GPU Computing Card (Tesla T4)

### **ユーザーズガイド(第 <sup>3</sup> 版) / User's Guide(3rd. Edition)**

#### 本書を熟読し、大切に保管してください。

Read this document carefully, and keep at hand so that it is available whenever necessary.

#### 構成品一覧表 / **Packing List**

本製品には以下のものが添付されています。確認してください。 This product is shipped with the following items, verify package contents:

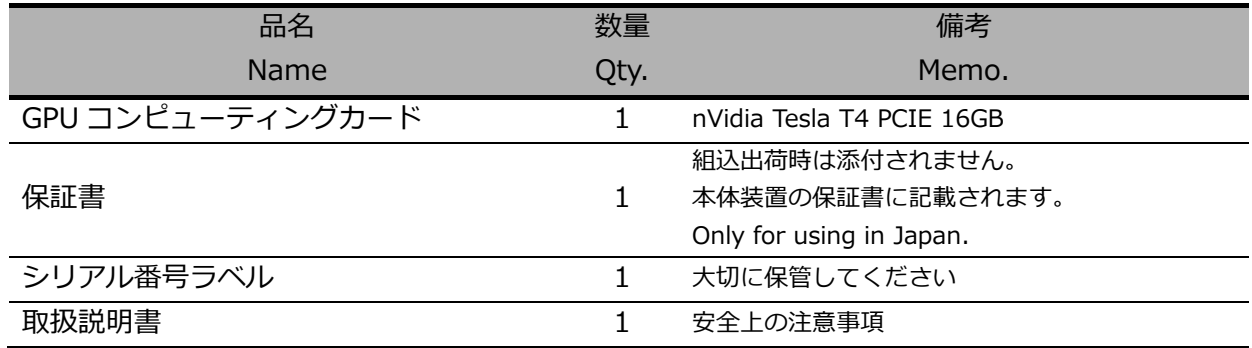

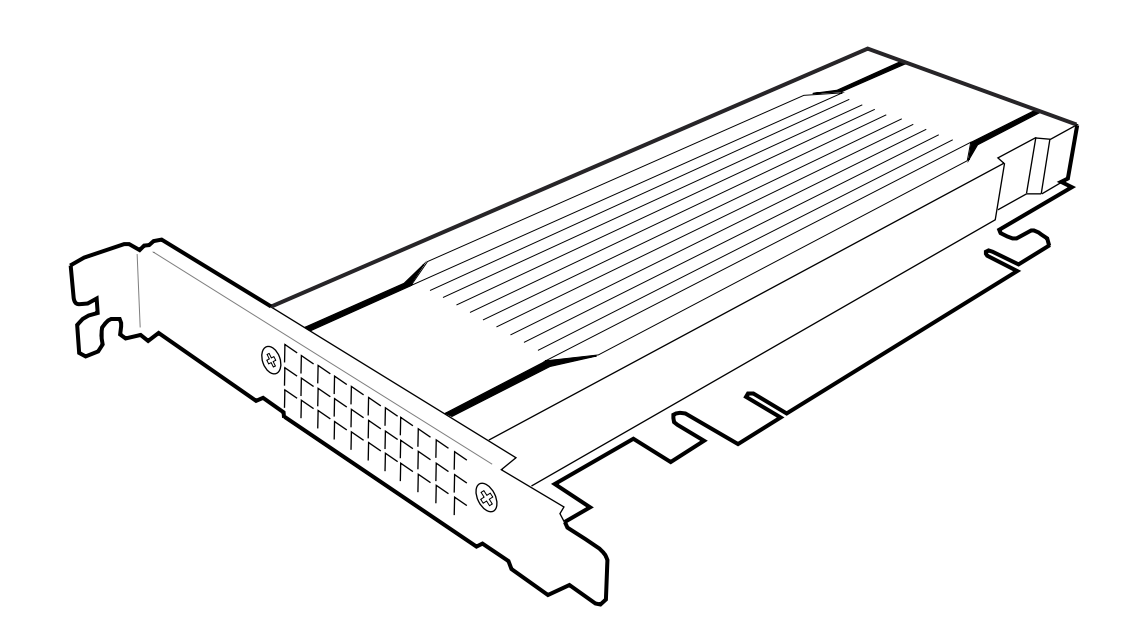

※本製品を本体装置に組み込んでお買い求め頂いた場合、本体装置に添付された保証書が本製品の保証書を 兼ねます。 本体装置の保証書に本製品の記載があるかご確認ください。

**Note:** This warranty is available only for using in Japan. Do not use it in any other than Japan.

## 目次

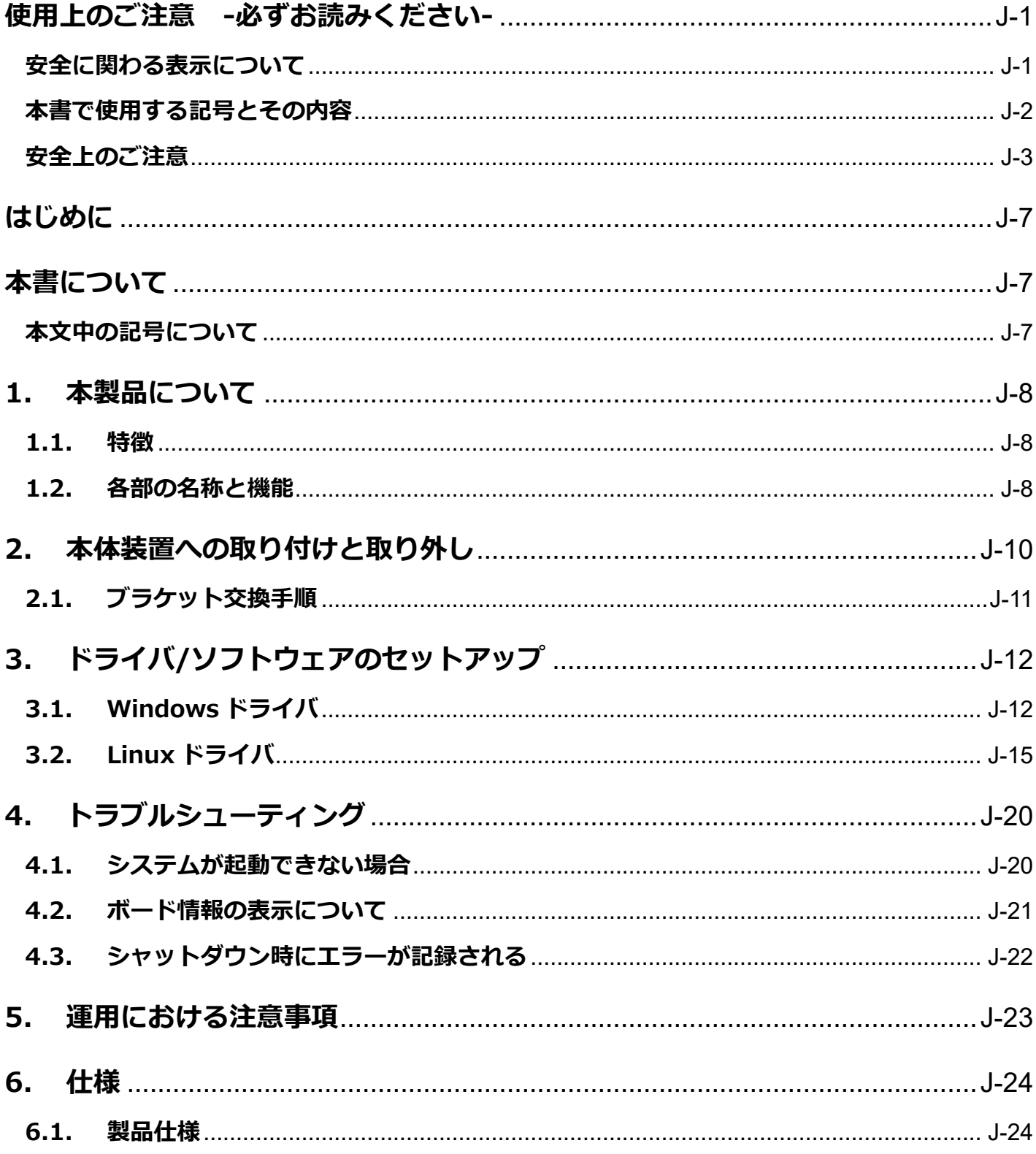

# **Table of Contents**

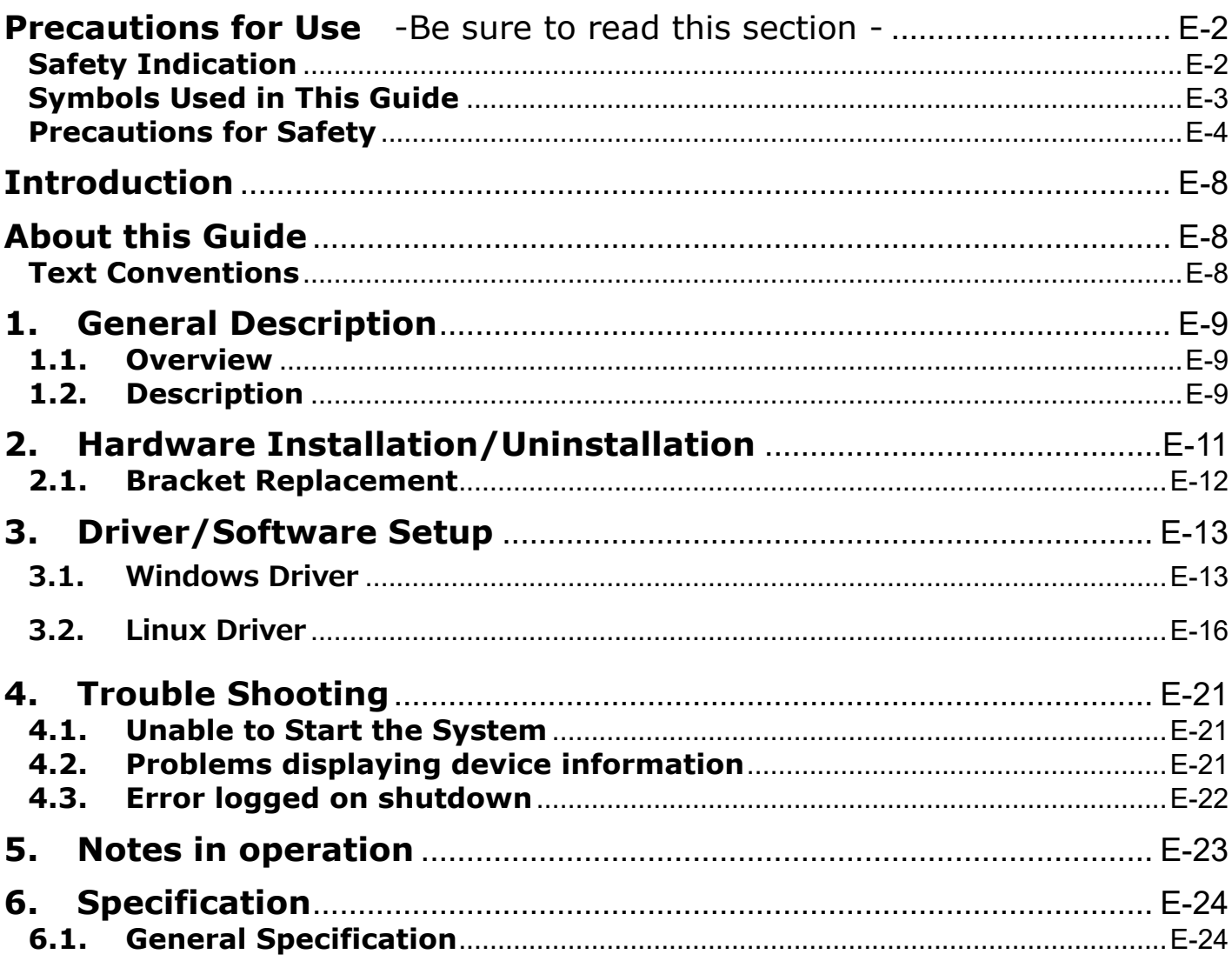

#### **商標について**

記載の会社名および商品名は各社の商標または登録商標です。

NVIDIA, Tesla, Quadro, PhyX, CUDA, Pascal は米国およびその他の国における NVIDIA Corporation の商標または登録商標で す。

Microsoft、Windows および Windows Server、またはその他のマイクロソフト製品の名称および製品名は、米国 Microsoft Corporation の、米国およびその他の国における商標または登録商標です。

PCI-Express は PCI-SIG の登録商標です。

X Window System は X Consortium, Inc.の商標です。

Red Hat、Red Hat Enterprise Linux は、米国およびその他の国における Red Hat, Inc.の登録商標または商標です。 Linux は、Linus Torvalds 氏の米国およびその他の国における商標または登録商標です。

#### **ご注意**

- 1. 本書の内容の一部または全部について、許可なく複製・転載・翻訳・他形式・メディアへの変換等を行うこと は、禁止されています。
- 2. 本書の内容については、将来予告なしに変更することがあります。
- 3. 本書の内容については、万全を期して作成いたしましたが、万一お気付きの点や、ご不明の点がありました ら、販売店または弊社までご連絡ください。
- 4. 本製品を運用した結果の影響については、上記 3 項にかかわらずいかなる責任も負いかねますので、ご了承 ください。
- 5. 本書は、本体装置の操作に熟知した管理者、または保守員向けに記載されております。本体装置の取り扱い や、各種 OS の操作、その他一般的かつ、基本的な事柄につきましては記載を省いておりますのであらかじめ ご了承ください。

© NEC Corporation 2019-2022

日本電気株式会社の許可無く、本書の複製・改変などを行うことはできません。

#### クラスB情報技術装置

この装置は、クラスB情報技術装置です。この装置は、家庭環境で使用することを目的と していますが、この装置がラジオやテレビジョン受信機に近接して使用されると、受信障 害を引き起こすことがあります。取扱説明書に従って正しい取り扱いをして下さい。 VCCI-B

### **Trademarks**

Microsoft, Windows, and Windows Server are registered trademarks or trademarks of Microsoft Corporation in the United States and other countries.

NVIDIA, Tesla, Quadro, PhyX, CUDA, Pascal are registered trademarks or trademarks of NVIDIA Corporation in the United States and other countries.

PCI Express is a trademark of Peripheral Component Interconnect Special Interest Group.

X Window System is a trademark of X Consortium, Inc.

RedHat is a registered trademark of Red Hat, Inc. in the U.S. and other countries.

Linux is a registered trademark of Linus Torvalds in the U.S. and other countries.

#### **Note**

- 1. No part of this guide may be reproduced, transmitted, translated in any form, or converted to medias without prior written permission
- 2. The contents of this guide are subject to change without prior notice.
- 3. All efforts have been made to ensure the accuracy of all information in this guide. If you find any part unclear, incorrect, or omitted in this guide, contact your service representative.
- 4. The company assumes no liability arising from the use of this product, nor any liability for incidental or consequential damage arising from the use of this guide regardless of 3 above.
- 5. This guide is created for the manager or the maintenance person who is well informed about the operation of this device. Note that the basic information, such as the operation procedures of the device and OS, is omitted.

No part of this guide may be reproduced or changed in any form without prior written permission of NEC Corporation

© NEC Corporation 2019-2022

This product, is supplied, warranted and supported by NEC. NEC's warranty and support terms and conditions, contact points and procedures take precedence over those of HPE. Per EU Decision 768/2008/EC, HPE is the manufacturer of record.

#### **FCC Compliance Information Statement, Class B**

This device complies with part 15 of the FCC Rules. Operation is subject to the following two conditions: (1) This device may not cause harmful interference, and (2) this device must accept any interference received, including interference that may cause undesired operation.

Note: This equipment has been tested and found to comply with the limits for a Class B digital device, pursuant to part 15 of the FCC Rules. These limits are designed to provide reasonable protection against harmful interference in a residential installation. This equipment generates, uses and can radiate radio frequency energy and, if not installed and used in accordance with the instructions, may cause harmful interference to radio communications. However, there is no guarantee that interference will not occur in a particular installation. If this equipment does cause harmful interference to radio or television reception, which can be determined by turning the equipment off and on, the user is encouraged to try to correct the interference by one or more of the following measures:

- ⚫ Reorient or relocate the receiving antenna.
- ⚫ Increase the separation between the equipment and the receiver.
- Connect the equipment into an outlet on a circuit different from that to which the receiver is connected.
- ⚫ Consult the dealer or an experienced radio/TV technician for assistance.

#### **Industry Canada Class B Emission Compliance Statement/ Avis de conformité à la réglementation d'Industrie Canada**:

CAN ICES-3(B)/NMB-3(B)

#### **KCC Notice Class B (Republic of Korea Only)**

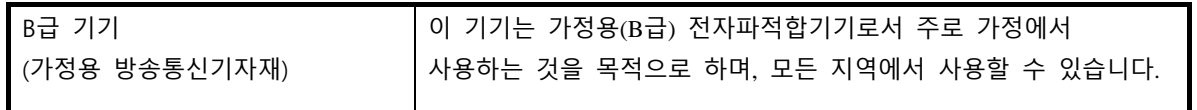

#### **Importer EU Contact:**

NEC Nederland B.V. Olympia 4, 1213 NT Hilversum, The Netherlands

#### **Trademark, name and address of the manufacturer:**

NVIDIA Corporation 2788 San Tomas Expressway, Santa Clara, CA 95051 USA

#### **Disposing of your used product**

#### **In the European Union**

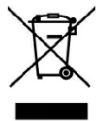

EU-wide legislation as implemented in each Member State requires that used electrical and electronic products carrying the mark (left) must be disposed of separately from normal household waste. This includes workstation or electrical accessories. When you dispose of such products, please follow the guidance of your local authority or ask the shop where you purchased the product, or if applicable, follow applicable legislation or agreement you may have. The mark on electrical and electronic products only applies to the current European Union Member States.

#### **Outside the European Union**

If you wish to dispose of used electrical and electronic products outside the European Union, please contact your local authority and ask for the correct method of disposal.

#### **Importer EU Contact:**

NEC Nederland B.V.

Olympia 4, 1213 NT Hilversum, The Netherlands

This product is RoHS Compliant.

#### **China RoHS Declaration**

产品中有害物质的名称及含量

| 有害物质                                                                           |           |           |                 |               |                                                      |
|--------------------------------------------------------------------------------|-----------|-----------|-----------------|---------------|------------------------------------------------------|
| 铅<br>(Pb)                                                                      | 汞<br>(Hq) | 镉<br>(Cd) | 六价铬<br>$(Cr6+)$ | 多溴联苯<br>(PBB) | 多溴二苯醚<br>(PBDE)                                      |
| x                                                                              | O         | O         | O               | O             | O                                                    |
| 本表格依据 SJ/T 11364 的规定编制。<br>o: 表示该有毒有害物质在该部件所有均质材料中的含量均在 GB/T 26572 标准规定的限量要求以下 |           |           |                 |               |                                                      |
|                                                                                |           |           |                 |               | x: 表示该有毒有害物质至少在该部件的某一均质材料中的含量超出 GB/T 26572 标准规定的限量要求 |

#### **BSMI RoHS / 限用物質含有情況標示聲明書**

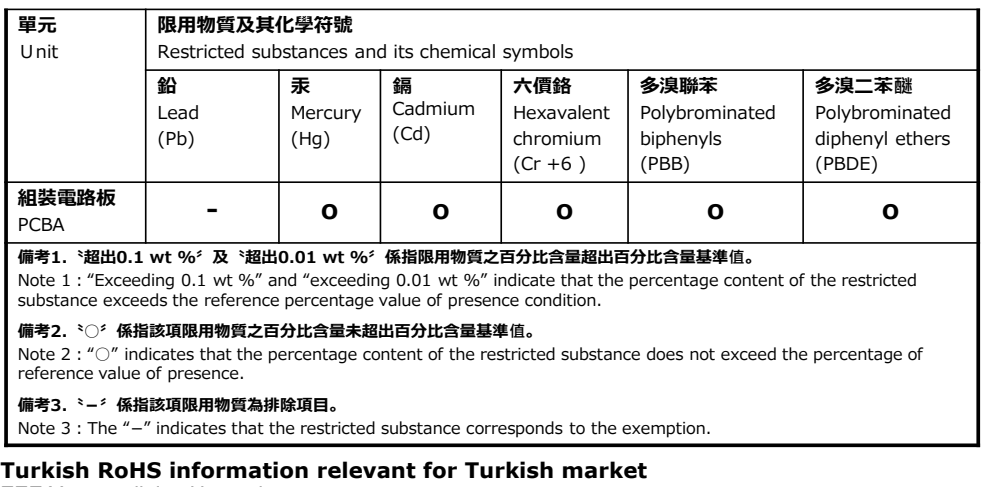

EEE Yönetmeliğine Uygundur

#### **Vietnam RoHS information relevant for Vietnam market**

Complying with "CIRCULAR, No.30/2011/TT-BCT (Hanoi, August 10 2011), Temporary regulations on content limit for certain hazardous substances in electrical products"

**この取扱説明書は、必要なときすぐに参照できるよう、お手元に置いておくようにしてくださ い。「使用上のご注意」を必ずお読みください。**

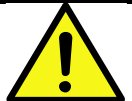

<span id="page-7-0"></span>**使用上のご注意 -必ずお読みください-**

本製品を安全に正しくご使用になるために必要な情報が記載されています。

### <span id="page-7-1"></span>**安全に関わる表示について**

本製品を安全にお使い頂くために、この取扱説明書の指示に従って操作してください。

この取扱説明書には装置のどこが危険でどのような危険に遭うおそれがあるか、どうすれば危険を避けられ るかなどについて説明されています。

取扱説明書では危険の程度を表す言葉として、「警告」と「注意」という用語を使用しています。 それぞれの用語は次の意味を持つものとして定義しています。

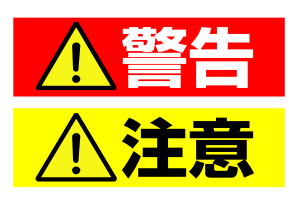

"取扱いを誤った場合、使用者が死亡または重傷(\*1)を負うことが想定される こと"を示します。

"取扱いを誤った場合、使用者が傷害(\*2)を負うことが予想されるか、または 物的損害(\*3)の発生が想定されること"を示します。

- \*1: 重傷とは、失明やけが、やけど(高温・低温)、感電、骨折、中毒などで後遺症が残るものおよび治療に入 院・長期の通院を要するものをさします。
- \*2: 傷害とは、治療に入院や長期の通院を要さない、けが、やけど、感電などをさします。
- \*3: 物的損害とは、家屋・家財および家畜・ペット等にかかわる拡大損害をさします。

危険に対する注意・表示は次の 3 種類の記号を使って表しています。それぞれの記号は次のような意味を持 つものとして定義しています。

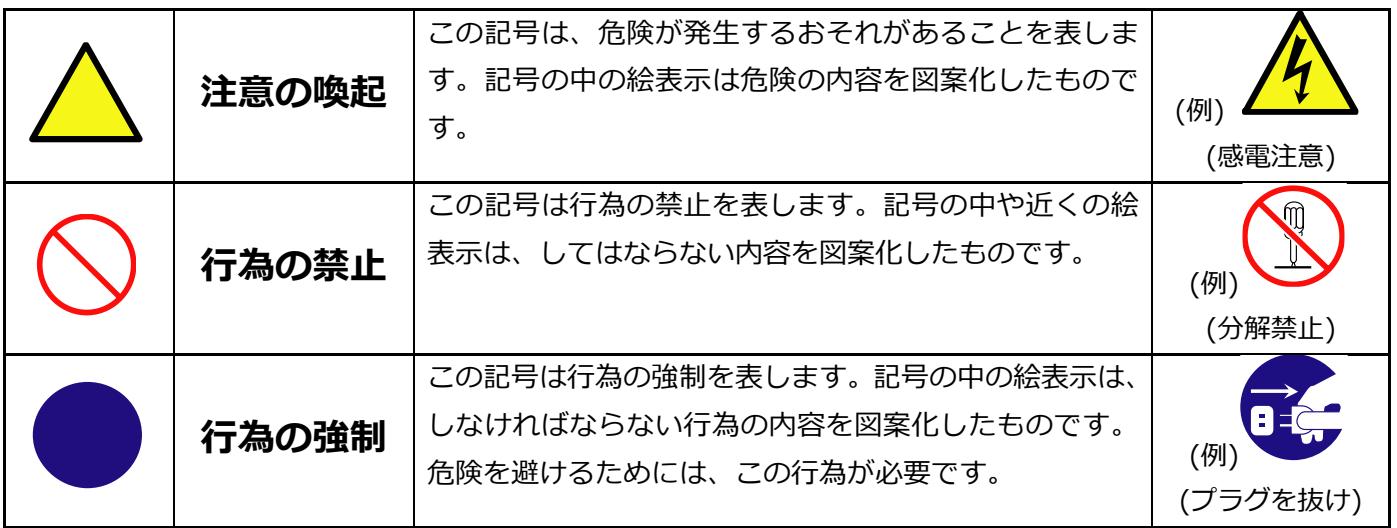

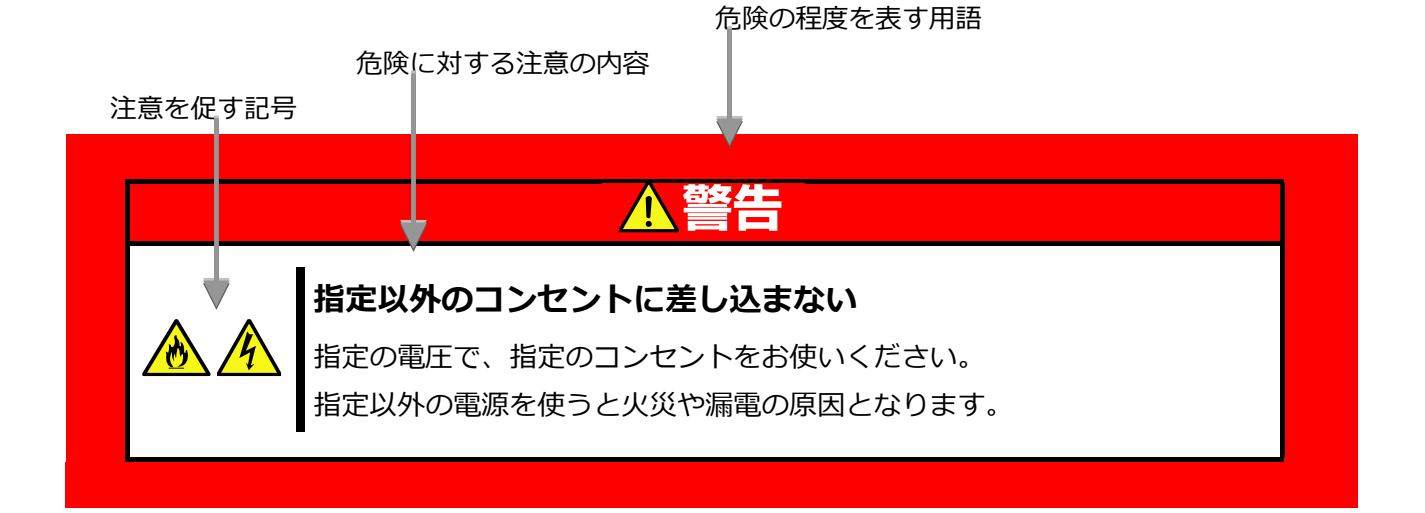

### <span id="page-8-0"></span>**本書で使用する記号とその内容**

#### **注意の喚起**

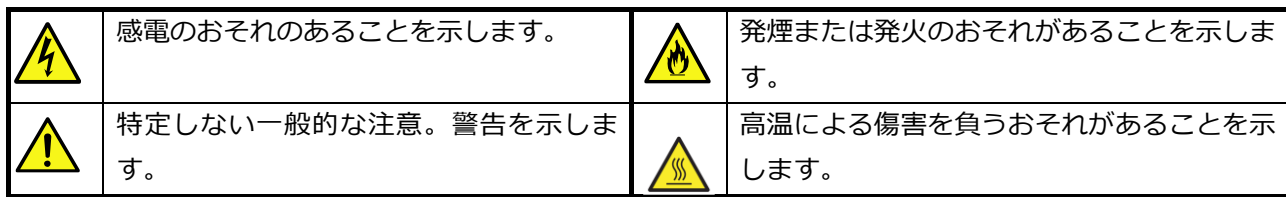

#### **行為の禁止**

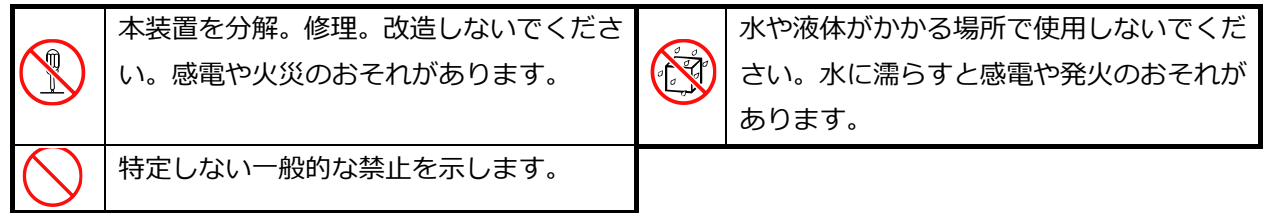

#### **行為の強制**

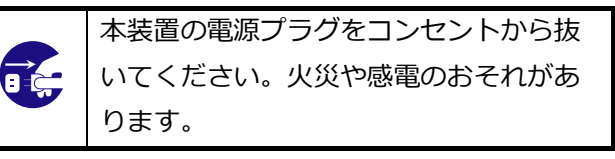

### <span id="page-9-0"></span>**安全上のご注意**

本装置を安全にお使い頂くために、ここで説明する注意事項をよく読んで理解し、安全に活用してください。 記号の説明については「[安全に関わる表示について](#page-7-1)」(J[-1](#page-7-1) ページ)の説明を参照してください。

### **一般的な注意事項**

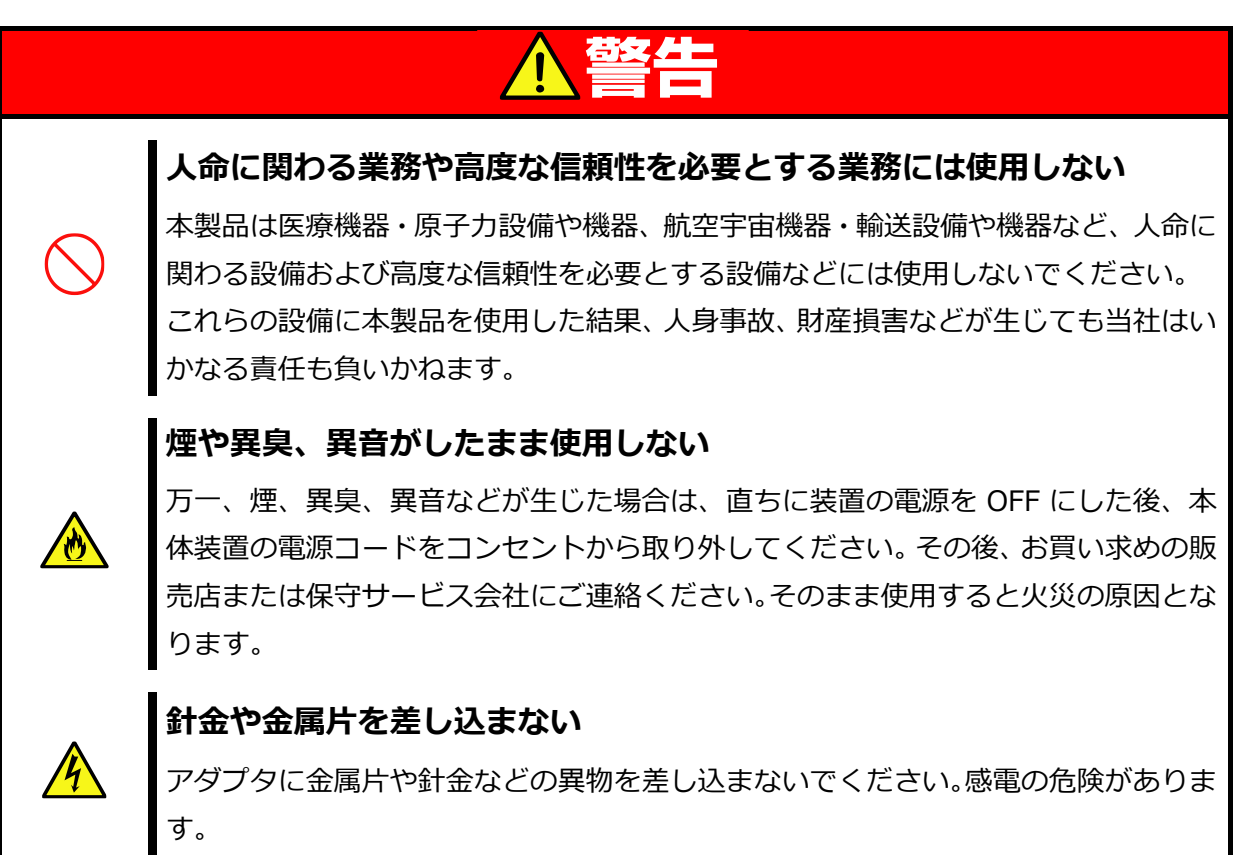

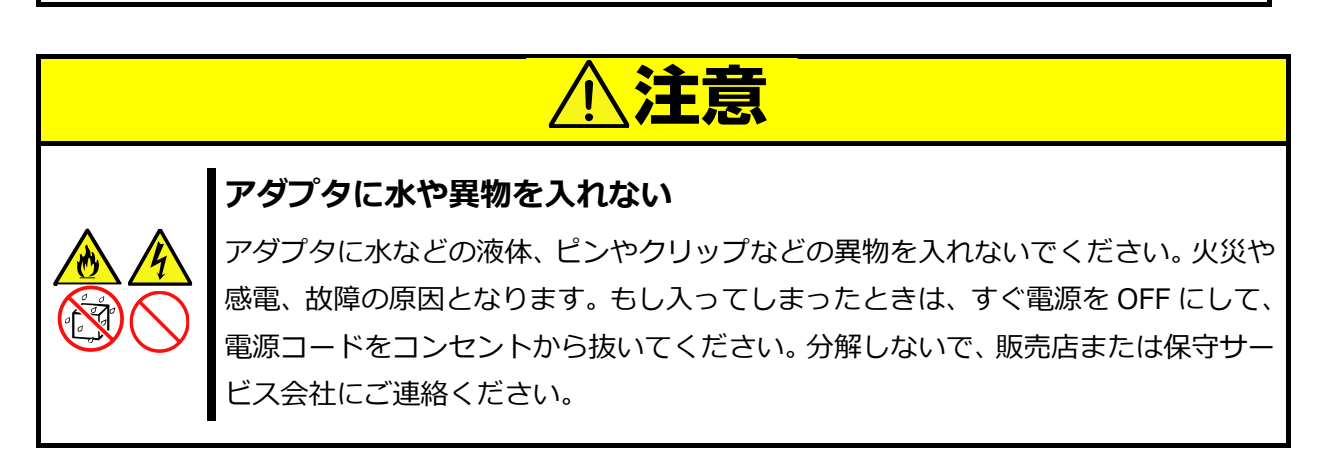

### **設置・移動・保管・接続に関する注意事項**

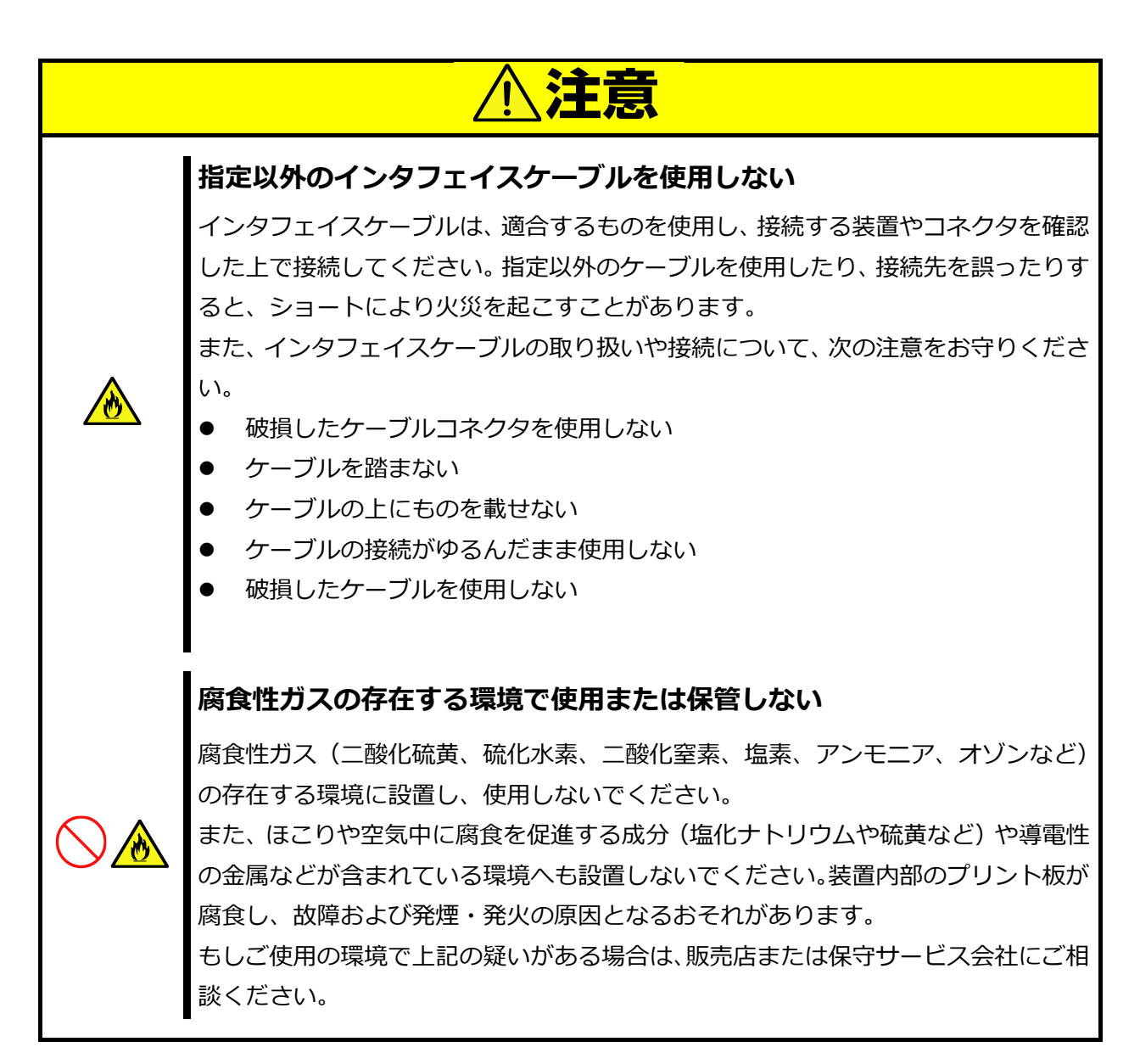

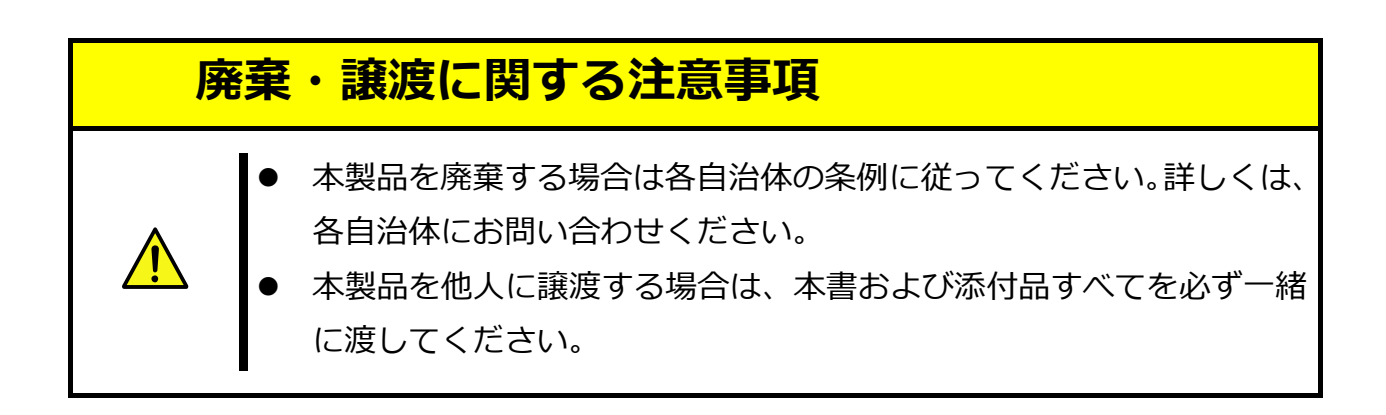

### **取扱注意事項**

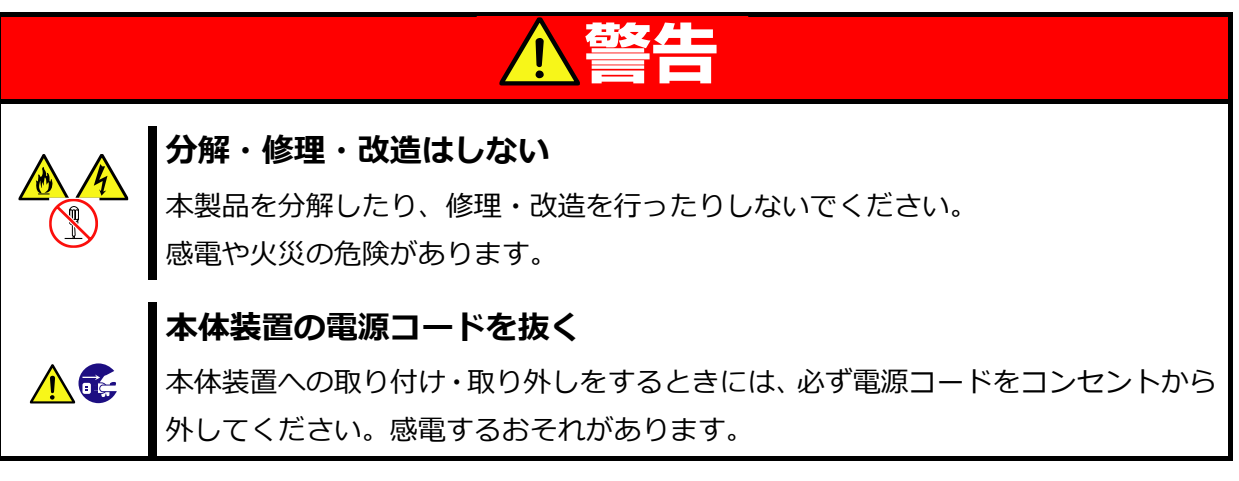

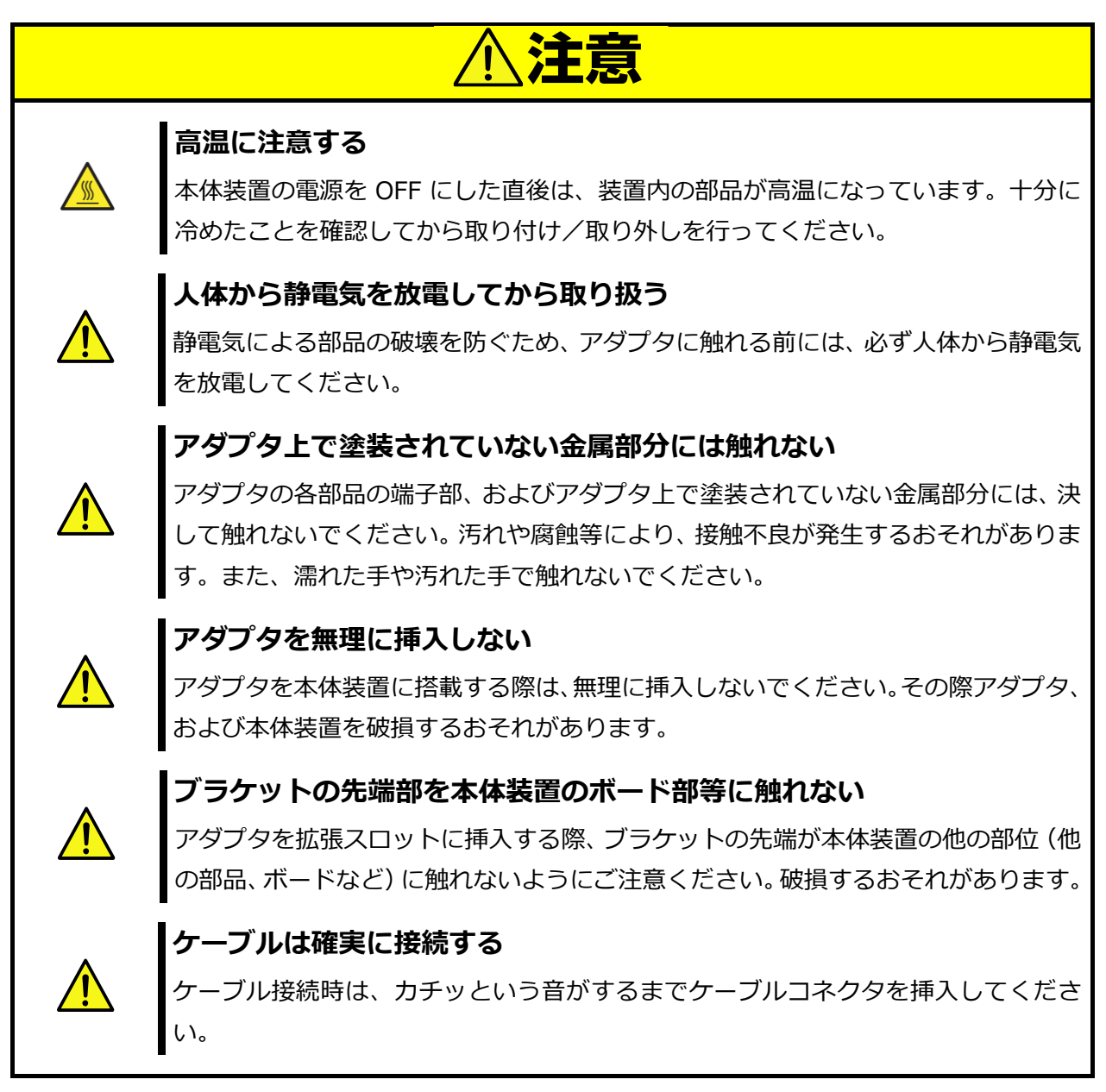

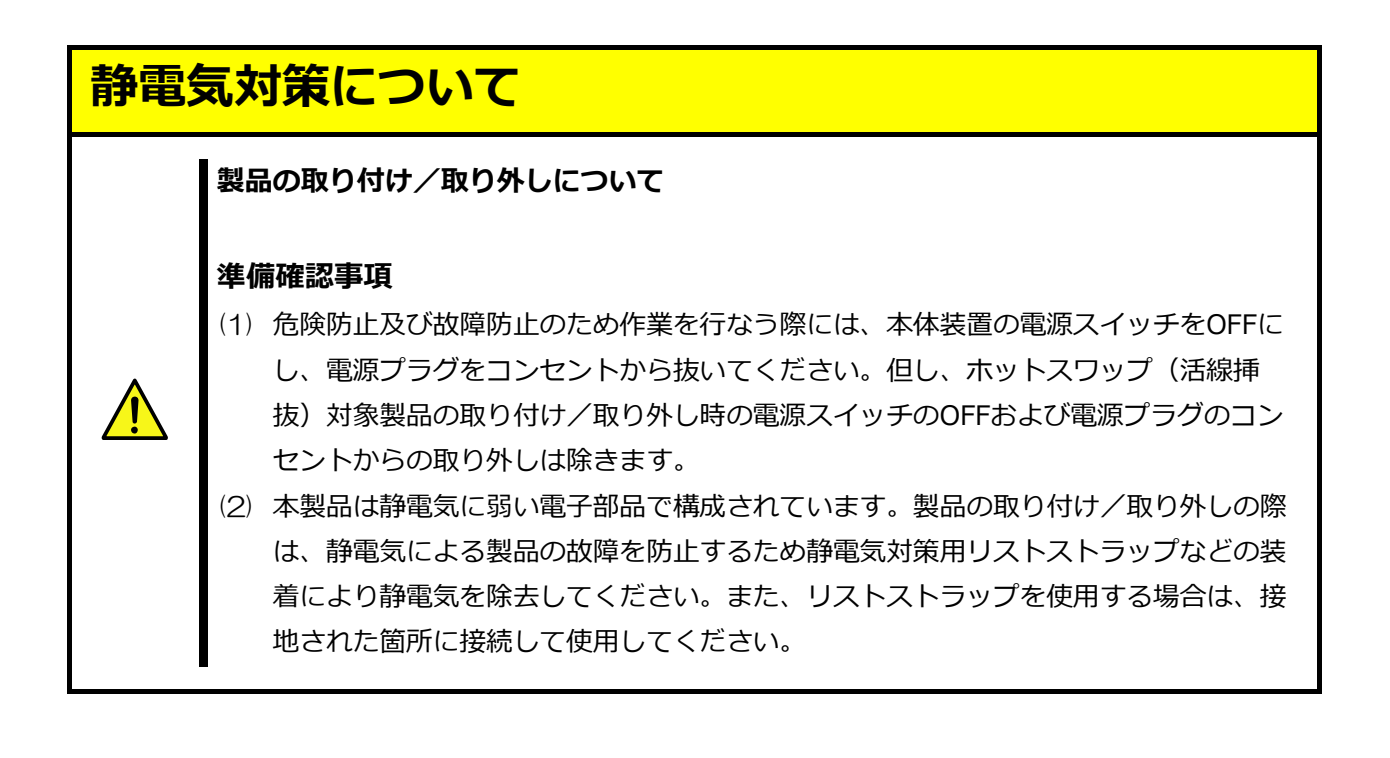

### <span id="page-13-0"></span>**はじめに**

このたびは、N8105-54 GPU コンピューティングカード(Tesla T4)をお買い求めいただき、誠にありがとうござ います。本製品の持つ機能を最大限に引き出すためにも、ご使用になる前に本書をよくお読みになり、装置の取り 扱いを十分にご理解ください。

<本書内の対象 OS の省略形式>

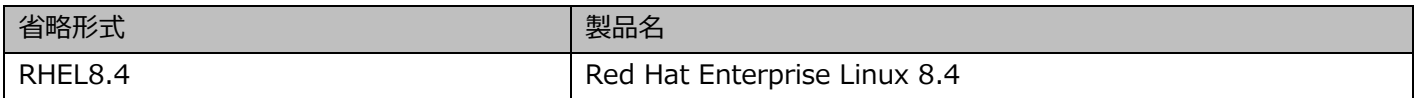

### <span id="page-13-1"></span>**本書について**

本書は、本製品を正しくセットアップし、安全に使用できるようにするための手引きです。製品のセットアップを 行うときや製品の取り扱いがわからないときなどにご利用ください。

本書は常に製品のそばに置いて いつでも見られるようにしてください。

### <span id="page-13-2"></span>**本文中の記号について**

本書では巻頭で示した安全に関わる注意記号の他に、3 種類の記号を使用しています。 これらの記号と意味をご理解になり装置を正しくお取り扱いください。

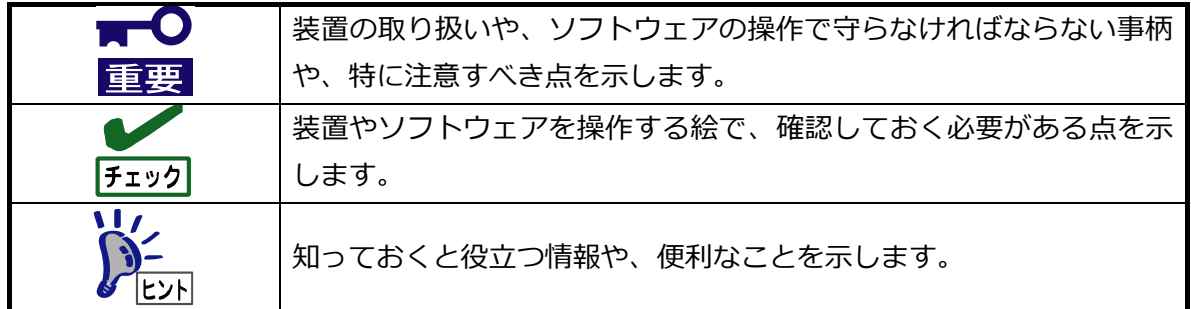

### <span id="page-14-0"></span>**1.本製品について**

### <span id="page-14-1"></span>**1.1. 特徴**

本製品は Express5800 シリーズ専用の GPGPU(General-purpose computing on graphics processing units) です。

本製品は CUDA コアプロセッサを 2560 コア、Tensor コアを 320 コア搭載し、16GB のメモリを搭載した PCI –EXPRESS3.0 対応の GPGPU カードです。カードサイズはハーフレングス・ロープロファイルのカードです。

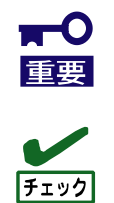

**弊社が指定する本体装置以外には搭載しないでください。**

**接続可能な本体装置は本製品を購入された販売店または保守サービス会社にお問い合 わせください。**

**本製品を取り付ける前に、本体装置の取扱説明書を参照して、取り付け可能な PCI Express®スロットを確認してください。**

### <span id="page-14-2"></span>**1.2. 各部の名称と機能**

各部の名称、機能については次の通りとなります。

⚫ **ブラケット**

本体装置の拡張スロットに本製品を搭載する際に、本体装置に固定させるための金具です。本製品は標 準でフルハイトサイズのブラケットが取り付けられています。取り付け先のスロットサイズに合わせ交 換用にロープロファイルサイズを添付しています。必要に応じて交換してください。

⚫ **PCI-Express**®**コネクタ** PCI-EXPRESS 規格に準拠しています。本体装置の PCIEXPRESS スロットにリテンションロックがある 場合には、本製品のリテンションフックが固定できます。 カードエッジサイズ、論理接続レーン数は次の通りです。

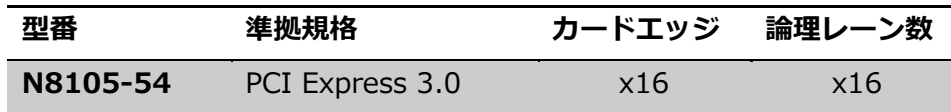

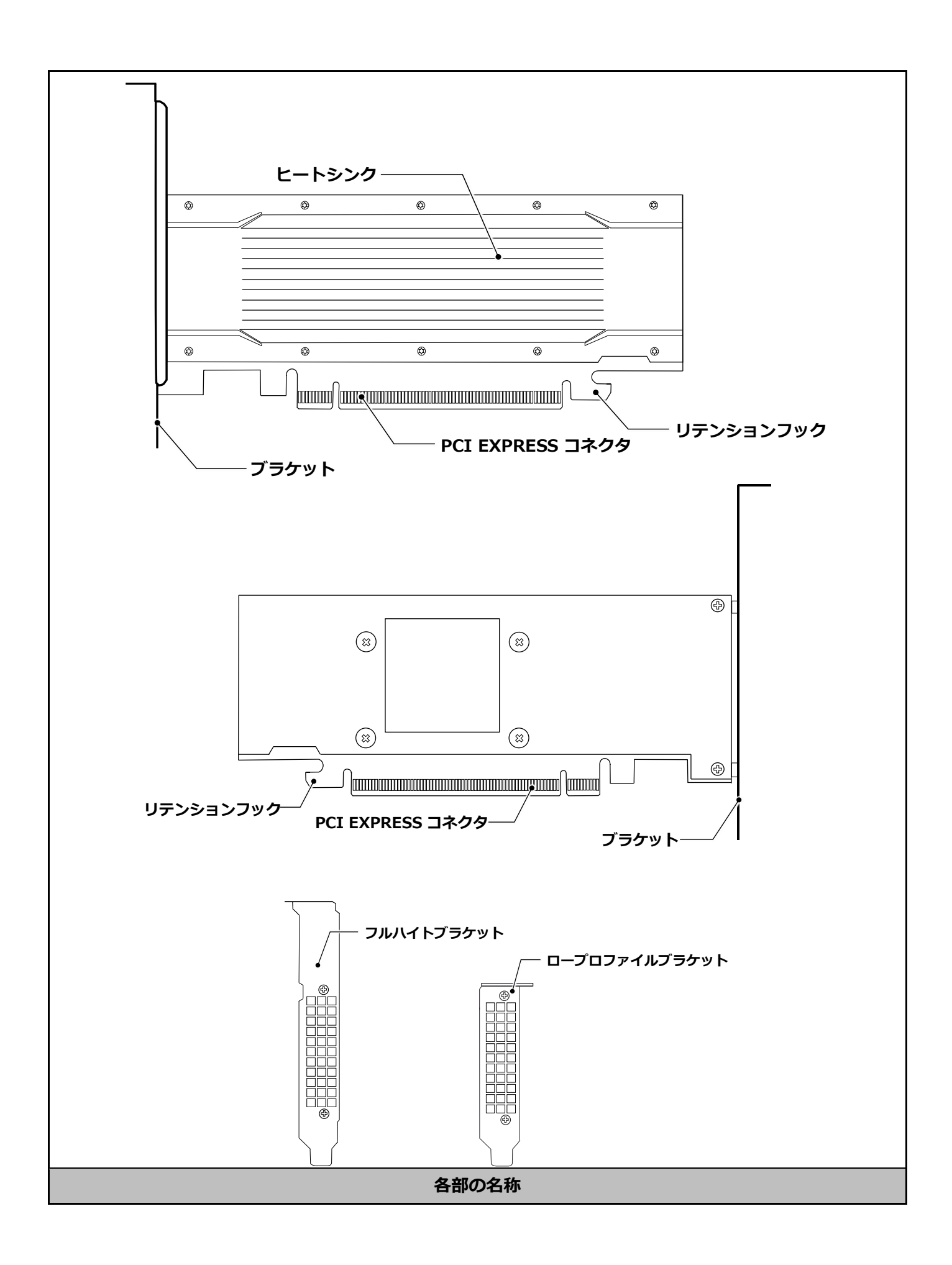

### <span id="page-16-0"></span>**2.本体装置への取り付けと取り外し**

本製品の本体装置への取り付け・取り外しについては、本体装置のユーザーズガイドを参照して作業してくださ い。

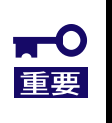

⚫ **必ず本体装置のユーザーズガイドを参照して、本製品の取り付け・取り外しを行ってください。** ⚫ **使用する OS 環境によっては、セットアップ前に本カードを取り外しておく必要があります。 Linux 環境の場合、「3.2 Linux ドライバ」を参照してください。**

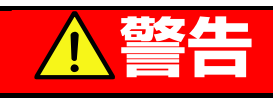

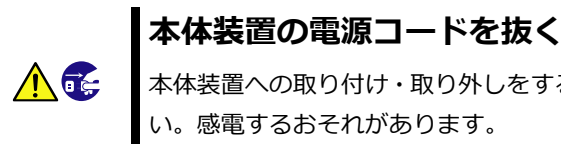

本体装置への取り付け・取り外しをするときには、必ず電源コードをコンセントから外してくださ い。感電するおそれがあります。

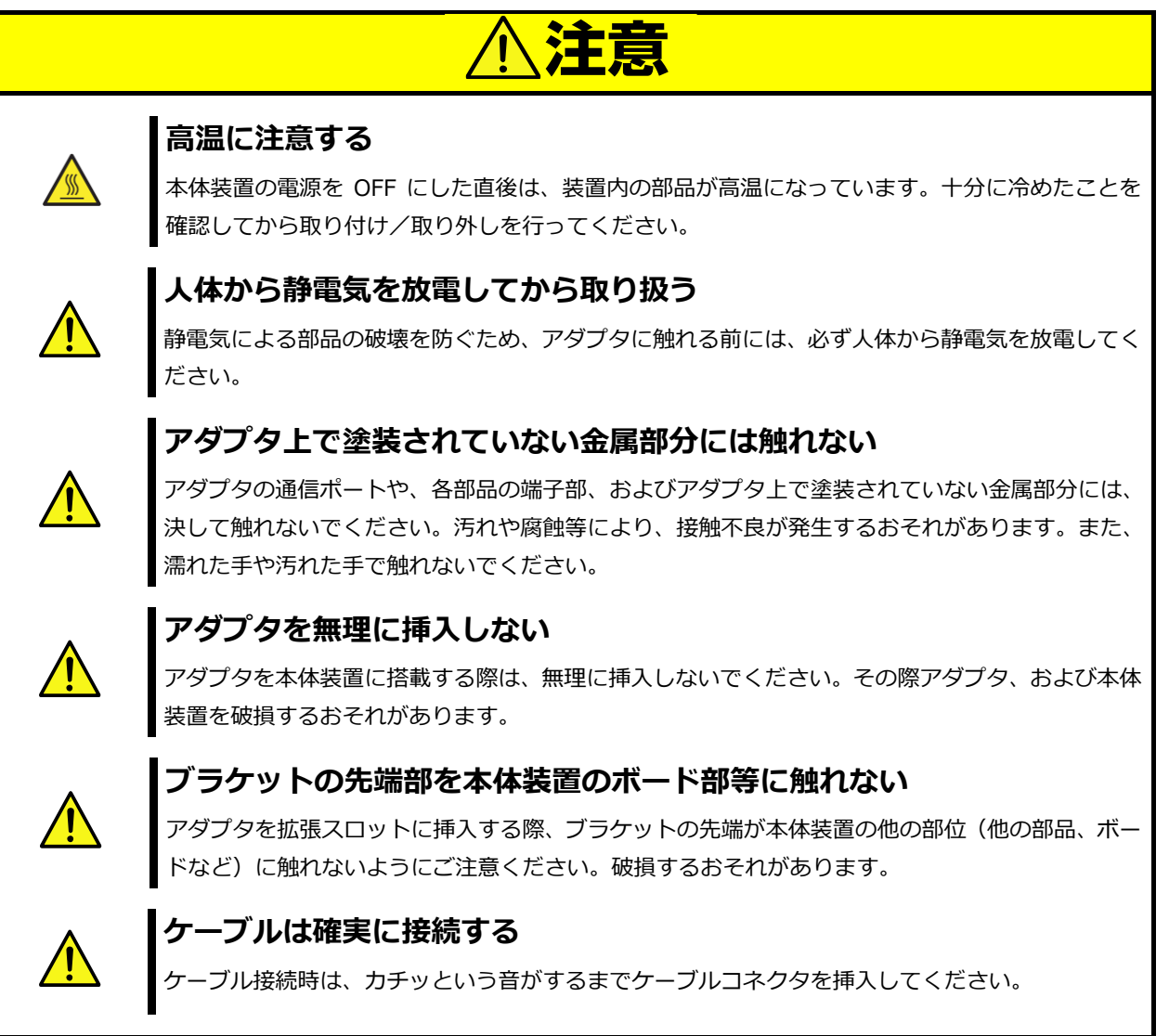

### <span id="page-17-0"></span>**2.1. ブラケット交換手順**

本製品には標準でフルハイトサイズのブラケットが取り付けられており、またロープロファイルサイズのブラケ ットが添付されています。お使いの本体装置の搭載先スロットの形状に合わせてブラケットを交換できます。必 要に応じて、下記の手順を参照してブラケットを交換してください。

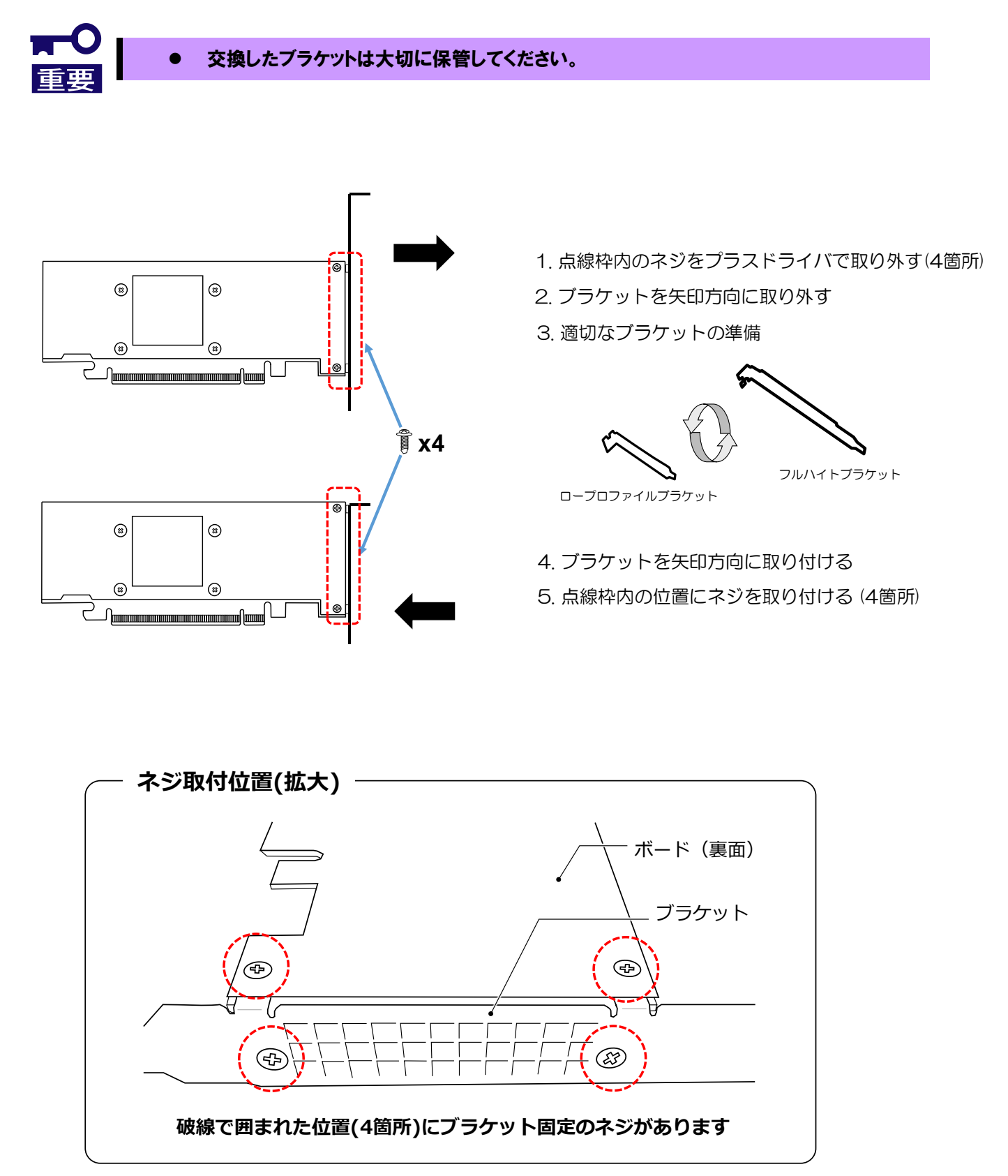

### <span id="page-18-0"></span>**3.ドライバ/ソフトウェアのセットアップ**

本製品のドライバ/ソフトウェアは NEC のサポートサイトからダウンロードすることができます。

NEC サポートサイト URL

<http://jpn.nec.com/express/> 「サポート情報」の「ダウンロード」に入り、 キーワード欄に「N8105-54」を入力して下さい。

また、臨時にドライバがリリースされることもございますので、同サイトのサポート情報を確認 して、必要に応じて適用してください。

### <span id="page-18-1"></span>**3.1. Windows ドライバ**

#### **3.1.1. GPU コンピューティングドライバ(ディスプレイドライバ)のインストール**

- 1 OS を起動後 Administrator 権限のあるアカウントでログインします。 ※OS の PnP 機能により本製品が検出され、[新しいハードウェアの検出ウィザード]が起動することがあ ります。この場合には[キャンセル]ボタンをクリックしてウィザードを終了してください。
- 2 あらかじめ用意したドライバを適当なフォルダにコピーして、ZIP ファイルを解凍します。 ZIP ファイルを右クリックして[全て展開(T)...]を選択してください。
- 3 エクスプローラを起動します。 タスクバーにある[エクスプローラ]のアイコンをクリックします。 スタートボタンの上で右クリックし、[エクスプローラ]をクリックします。
- 4 展開されたフォルダ内にある[xxx.exe]をエクスプローラでダブルクリックしてインストーラを起動しま す。※ご利用の OS やドライバのバージョンによってインストーラのファイル名が異なります。
- 5 ドライバのインストール

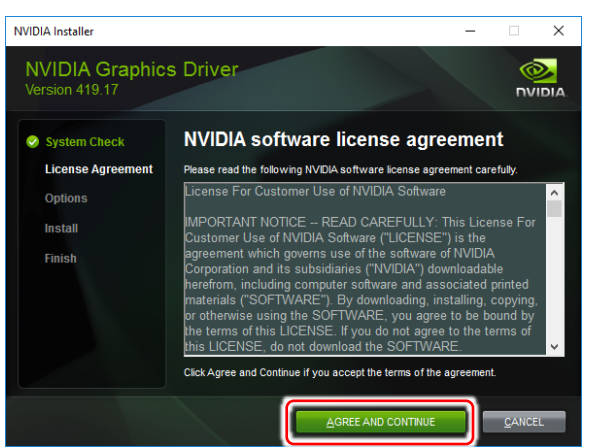

[同意して続行する(A)]ボタンをクリックしてくださ い。

※画面は英語版のものとなります。ボタンの位置を参考に してください。

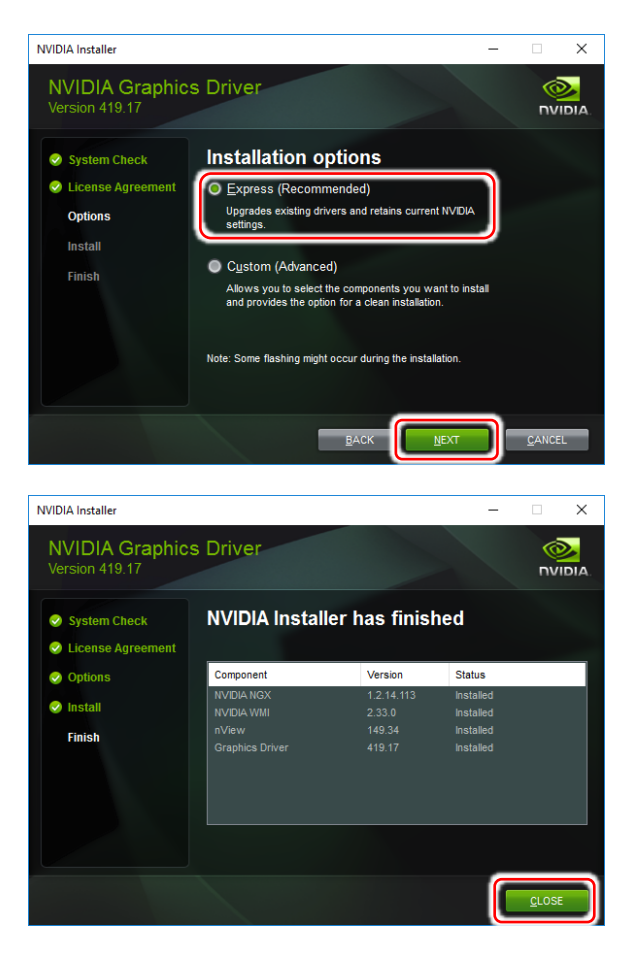

インストールする形式の選択を行います。 [高速(推奨)(E)]にチェックが入っていることを確 認して[次へ(N)]ボタンをクリック

[閉じる(C)]ボタンをクリックしてインストーラを 終了してください。

6 インストーラ終了後に OS を再起動してください。

#### **3.1.2. GPU コンピューティングドライバ(ディスプレイドライバ)のアンインストール**

1 OS を起動後 Administrator 権限のあるアカウントでログインします。

2 スタートアイコンの上で右クリックし、 [コントロールパネル]⇒[プログラムのアンインストール]の順 にクリックします。

(表示方法が「大きいアイコン」または「小さいアイコン」表示の場合は、[プログラムと機能]をクリッ クする。)

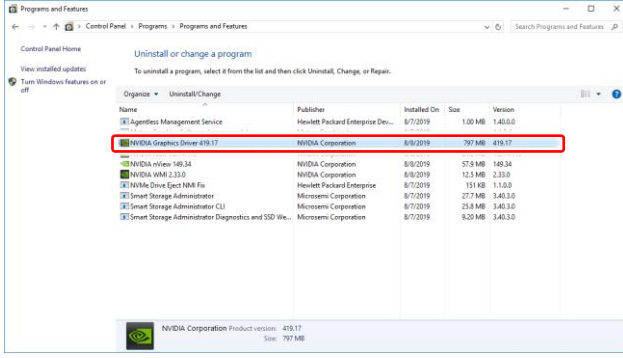

表示されているプログラム一覧から[NVIDIA グ ラフィックス ドライバー xxx.xx]をダブルクリ ックしてアンインストールを開始してください。 ※ OS に対応したドライバーバージョンが表示 されます。

※ このとき、ユーザーアカウント制御に関する 許可を求められた場合は[続行]または[はい]をク リックしてアンインストールを続けてください。

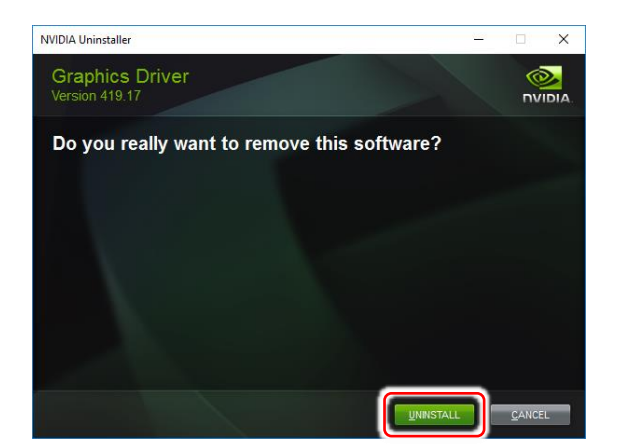

[アンインストール(U)]ボタンをクリックしてア ンインストールを続行してください。

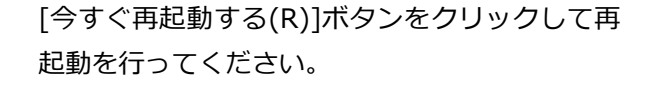

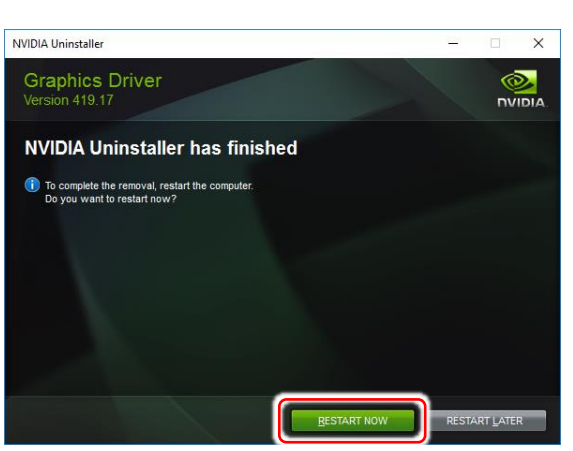

3 アンインストールが終わると再起動を要求されます。アンインストールを反映させるにはシステムの再 起動が一度必要になりますので、[はい]をクリックして再起動を行ってください。

### <span id="page-21-0"></span>**3.2. Linux ドライバ**

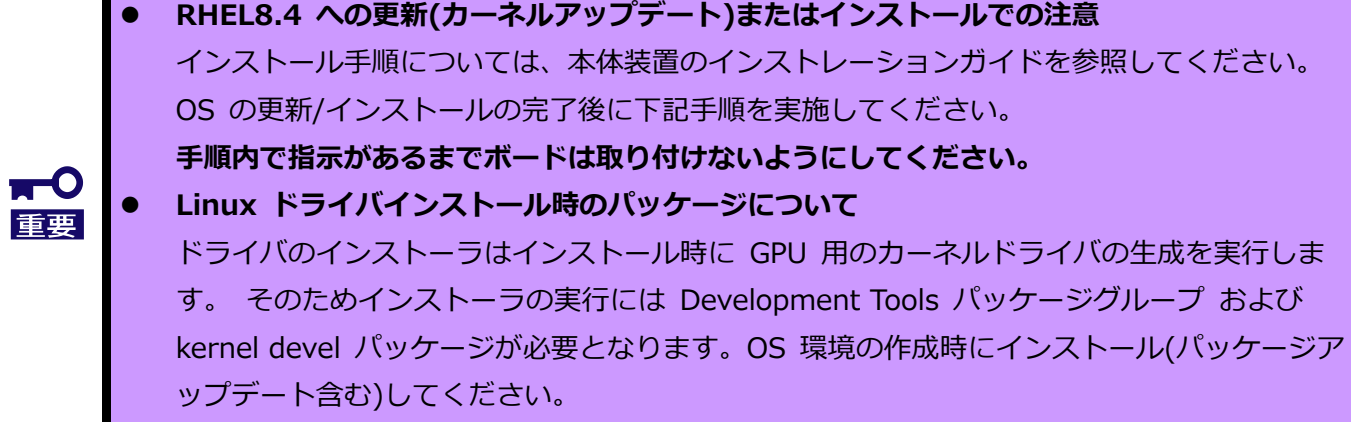

#### **3.2.1. GPU コンピューティングドライバ(ディスプレイドライバ)のインストール**

- 1 OS を起動後、root 権限をもったユーザーでログインします。
- 2 あらかじめ用意したドライバを適当なディレクトリにコピーして、ファイルを解凍します。
- 3 解凍後のファイル"xxx.run"に対して実行許可の権限を付与してください。 端末を起動して対象ファイルのあるディレクトリに移動し、次のコマンドを実行してください。
	- # chmod +x xxx.run
- 4 X-Window System が起動している場合は終了させてください。 端末を起動して下記コマンドを実行してください。
	- # systemctl isolate multi-user.target

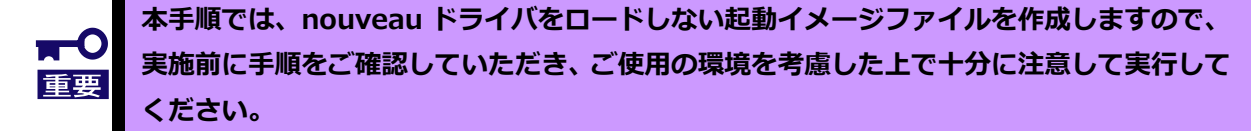

以下の手順で nouveau ドライバをロードしない起動イメージファイルを作成します。

1) 下記ディレクトリに次のファイルを作成し、内容を記述して保存してください。

ディレクトリ: /etc/modprobe.d/ ファイル名 : blacklist-nouveau.conf

内容 :

5

6

blacklist nouveau options nouveau modeset=0

2) 次のコマンドを実行して起動イメージファイルを作成してください。 # dracut --force ※このコマンドを実行することで、起動時に nouveau ドライバをロードしない起動イメージ ファイルを作成します。

3) OS をシャットダウンして本製品を取り付けて下さい。

再動後に端末を起動して次のコマンドを実行し、nouveau がロードされていないことを確認してくださ い。X-Window System が起動している場合は、手順 **4** に従って終了させてからコマンドを実行してく ださい。

# lsmod | grep nouveau

nouveau が表示される場合、作成したイメージファイルの記述に誤りがあると考えられます。 確認してやり直してください。

※OS が起動しない場合においてもイメージファイルに誤りがあると考えられます。

elfutils-libelf-devel パッケージがインストールされているか確認します。 次のコマンドを実行してください。

# yum list installed | grep elfutils-libelf-devel

ご使用の環境によっては、elfutils-libelf-devel パッケージがインストールされている場合があります。 その場合は手順 **8** へ進み、GPU ドライバをインストールしてください。

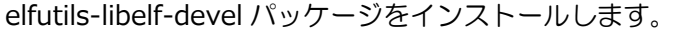

 ※下記の説明におけるインストールメディアのマウント先は一例です。 ご使用の環境に合わせて、適宜変更してください。

- 1) 下記コマンドを実行して、ディレクトリ"/media/cdrom"を作成します。 # mkdir /media/cdrom
- 2) 光ディスクドライブにインストールメディアをセットし、次のコマンドを実行してインストール メディアをマウントします。 # mount -r -t iso9660 /dev/sr0 /media/cdrom
- 3) 下記ディレクトリに次のファイルを作成し、内容を記述して保存してください。

ディレクトリ: /etc/yum.repos.d/

ファイル名 : dvd.repo

内容 :

7

```
[dvd]
name=Red Hat Enterprise Linux 8 - BaseOS - x86 64(DVD)
baseurl=file:///media/cdrom/BaseOS
gpgcheck=1
enabled=0
gpgkey=file:///media/cdrom/RPM-GPG-KEY-redhat-release
```
- 4) 正常にリポジトリの設定ができているか確認します。 次のコマンドを実行して、パッケージの一覧が表示されれば問題なく設定されています。 # yum --disablerepo=ヽ\* --enablerepo=dvd list
- 5) 次のコマンドを実行して、elfutils-libelf-devel パッケージをインストールします。 インストール中に入力を求められた場合は、"y"を入力して続行してください。 # yum --disablerepo=ヽ\* --enablerepo=dvd install elfutils-libelf-devel
- 6) インストールが完了したら、次のコマンドを実行し、ローカルリポジトリファイルを削除し、 光ディスクドライブからインストールメディアを取り出します。 # rm -f /etc/yum.repos.d/dvd.repo

8

9

GPU ドライバをインストールします。

手順 **3** で実行許可の権限を付与したファイルを実行してください。

# sh xxx.run

インストーラの実行中に選択、または入力を求めてくる場合がございますので、ご使用の環境に合わせ た選択、または入力を実施してください。参考までに以下に実行例を記載します。

(実行例)

Install NVIDIA's 32-bit compatibility libraries?

#### ⇒ **Yes** を選択

WARNING: Unable to determine the path to install the libglvnd EGL vendor library config files. Check that you have pkg-config and the libglvnd development libraries installed, or specify a path with –glvnd-eglconfigpath.

#### ⇒ **OK** を選択

Installation of the kernel module for the NVIDA Accelerated Graphics Driver for Linux-x86 64 (version xxx) is now complete.

#### ⇒ **OK** を選択

GPU ドライバのインストールは完了です。OS を再起動してください

#### **3.2.2. GPU コンピューティングドライバ(ディスプレイドライバ)のアンインストール**

- 1 OS を起動後、root 権限をもつユーザーでログインします。
- 2 現在の Systemd ターゲットが"multi-user.target"であることを確認します。 ※GPU ドライバをアンインストールする際は、Systemd ターゲットが"multi-user.target"で起動してい る必要があります。Systemd ターゲットの確認・変更手順の詳細は、「NEC サポートポータル内検索」 より、本体装置のインストレーションガイドを参照してください。
- 3 下記コマンドを実行し、GPU ドライバをアンインストールしてください。 # nvidia-installer -uninstall

アンインストーラーの実行中に選択、または入力を求めてくる場合がございますので、ご使用の環境に 合わせた選択、または入力を実施してください。参考までに以下に実行例を記載します。

If you plan to no longer use the NVIDIA driver, you should make sure that no X screens are configured to use the NVIDIA X driver in your X configuration file. If you used nvida-xconfig to configure X, it may have created a backup of your original configuration. Would you like to run 'nvidia-xconfig --restore-original-backup' to attempt restoration of the original X configuration file?

#### **⇒NO を選択**

Uninstallation of existing driver: NVIDIA Accelerated Graphics Driver for Linux-x86\_64(xxx) is complete.

**⇒OK を入力**

4 GPU ドライバのアンインストールは完了です。 OS を再起動してください。

### <span id="page-26-0"></span>**4.トラブルシューティング**

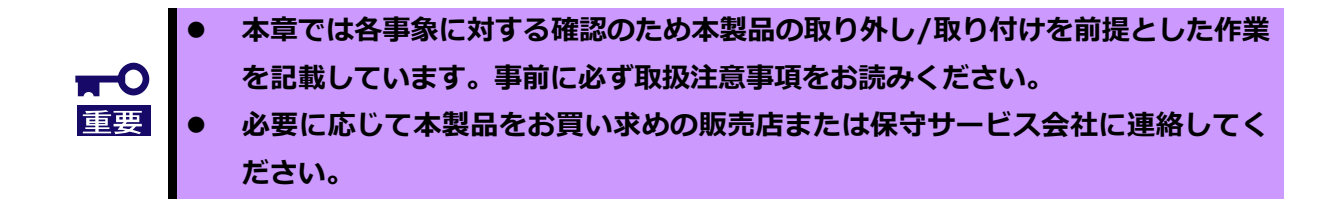

### <span id="page-26-1"></span>**4.1. システムが起動できない場合**

#### **ボードの取り付けを確認してください**

□ **搭載スロットは適切か**

本体装置のシステム構成ガイド等を参照して、本製品の搭載可能スロットに搭載されていることを確認 してください。異なる場合は正しいスロットに搭載してください。

#### □ **取り付けは正しいか**

本体装置のスロットに、ボードがしっかりと差し込まれているか確認してください。また、固定ネジ(ま たはクリップ)でボードがしっかりと固定されていることを確認してください。 該当する場合は、取り付けなおしてください。

#### □ **PCI-Express®コネクタなど本体装置側に異常はないか** 本体装置の PCI-Express®コネクタを確認し、異物混入や部品破損がないか確認してください。 部品破損等ある場合は本製品をお買い求めの販売店または保守サービス会社に連絡してください。

□ **本体装置の BIOS のバージョンは適切か** BIOS のバージョンが適切か確認してください。 最新の BIOS で確認してください。

#### **ボードを確認してください**

- □ **ボードが破損していないか** ボードの実装部品が破損していないか確認してください。 破損している場合は本製品をお買い求めの販売店または保守サービス会社に連絡してください。
- □ **ボード実装部品に異物が入り込んでいないか** ボード上の実装部品に異物が入り込んでいないか確認してください。 混入している場合は本製品をお買い求めの販売店または保守サービス会社に連絡してください。
- □ **ボードのコネクタに異物が付着していないか** ボードの PCI-Express®コネクタ,補助電源コネクタに異物が付着していないか確認してください 付着している場合は取り除いてください。

### <span id="page-27-0"></span>**4.2. ボード情報の表示について**

本体装置の iLO における情報表示において、本製品の Firmware バージョンが「N/A」と表示されることがあり ますが、GPGPU の動作に影響を及ぼすものではありません。

**以上の項目を確認したにもかかわらず、問題が解決しない場合は、本製品に何らかの故障が発生し ている可能性が考えられます。本製品をお買い求めの販売店または保守サービス会社までお問い合 わせください。**

### <span id="page-28-0"></span>**4.3. シャットダウン時にエラーが記録される**

オペレーティングシステムのシャットダウンの際、稀に本体装置に PCI Bus に関するエラーが記録されることが ありますが、本ボード及び本体装置の故障を示すものではありません。

本事象発生時には、下記のエラーメッセージが本体装置の iLO 上に記録されます。

なお、Windows Server 2016 においては、本事象発生時にはシャットダウンせずに再起動しますので、再起動 後に改めてシャットダウンしていただくようお願いいたします。

#### **■エラーメッセージ(iLO の IML(Integrated Management Log))**

[Information] - [Integrated Management Log]

#### (1)PCI Bus

Uncorrectable PCI Express Error Detected. SlotXX (Segment 0x\*, Bus 0x\*\*, Device 0x\*, Function 0x\*).Uncorrectable Error Status 0x\*\*\*\*\*\*

#### **注意:スロット番号が記録されます。本製品の搭載スロットであることを確認して下さい。**

#### (2)System Error

 Unrecoverable I/O Error has occurred. System Firmware will log additional details in a separate IML message entry if possible.

#### (3)CPU

 Uncorrectable Machine Check Exception(Processor \*,APIC ID 0x\*\*\*\*\*\*\*\*, Bank 0x\*\*\*\*\*\*\*\*,Status 0x\*\*\*\*\*\*\*\*'\*\*\*\*\*\*\*\*,Address 0x\*\*\*\*\*\*\*\*'\*\*\*\*\*\*\*\*, Misc 0x\*\*\*\*\*\*\*\*\*\*\*\*\*\*\*\*\*\*\*)

### <span id="page-29-0"></span>**5.運用における注意事項**

- 1. システムあたりの最大搭載枚数は、本体装置及び装置の構成により異なりますので、本体装置のシステム構 成ガイドを参照してください。
- 2. PCI ホットプラグ、スワップ、リムーブはサポートしていません。

### <span id="page-30-0"></span>**6.仕様**

### <span id="page-30-1"></span>**6.1. 製品仕様**

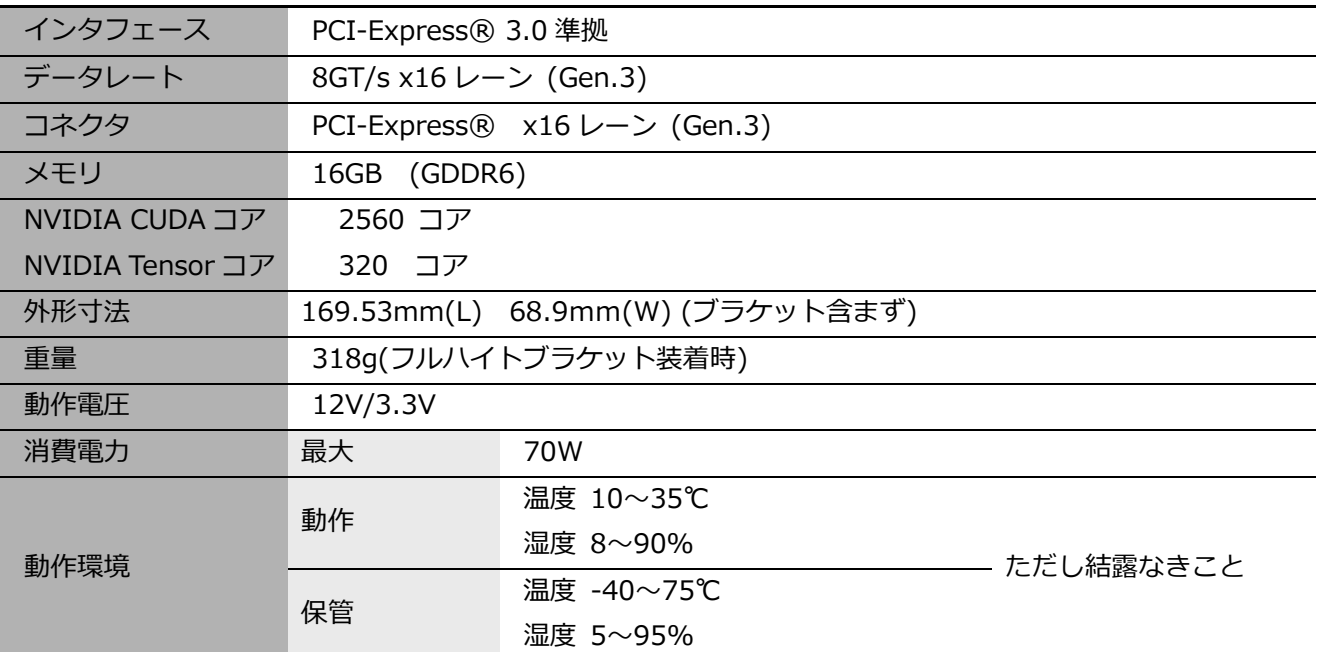

**Keep this Startup Guide at hand for quick reference at any time necessary. Be sure to read this section carefully.**

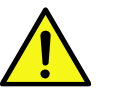

<span id="page-31-0"></span>**Precautions for Use** -Be sure to read this section -

The following includes information necessary for proper and safe operation of the product.

### <span id="page-31-1"></span>**Safety Indication**

Follow the instructions in this Guide for your safety to use this product.

The server contains components with possible danger, hazards that may cause by ignoring warnings, and preventive actions against such hazards.

The words "WARNING" and "CAUTION" are used to indicate the degrees of danger.

These terms are defined as follows:

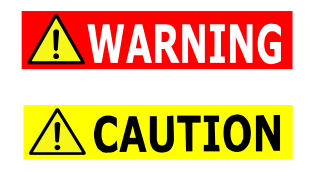

**Indicates the presence of a hazard that may result in death or serious personal injury if the instruction is ignored. Indicates the presence of a hazard that may cause minor personal injury, including burns, or property damage if the instruction is ignored.**

This guide uses the following three types of symbols to give indications and precautions against a danger.They are defined as follows:

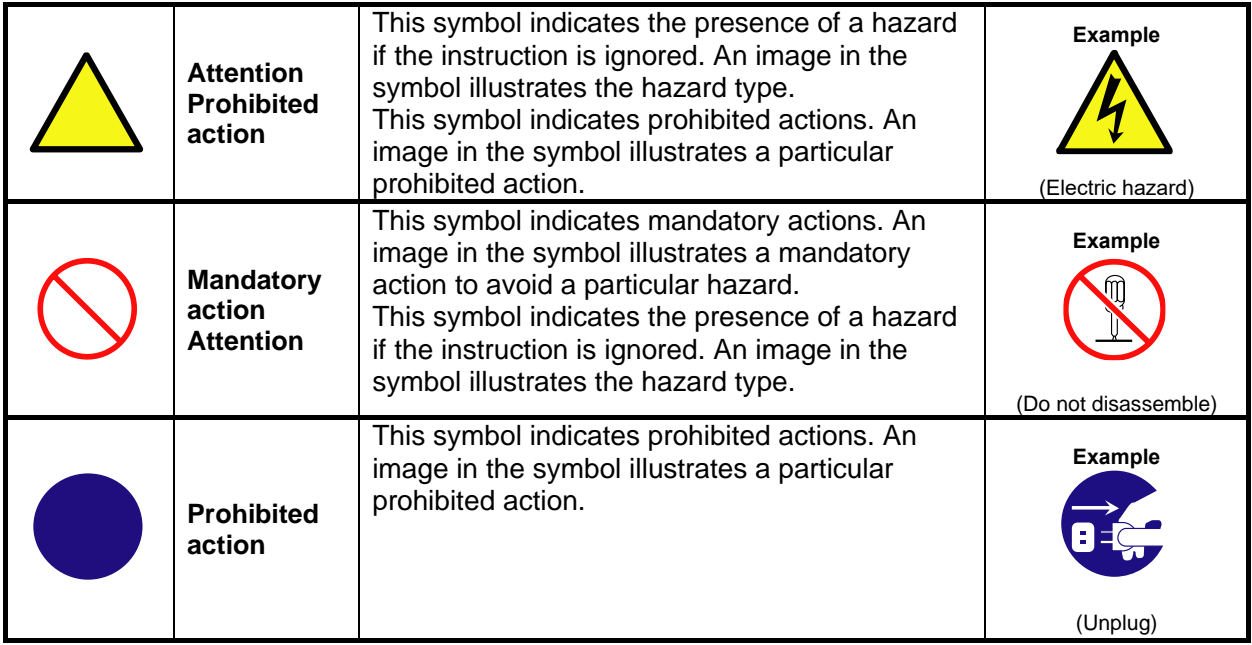

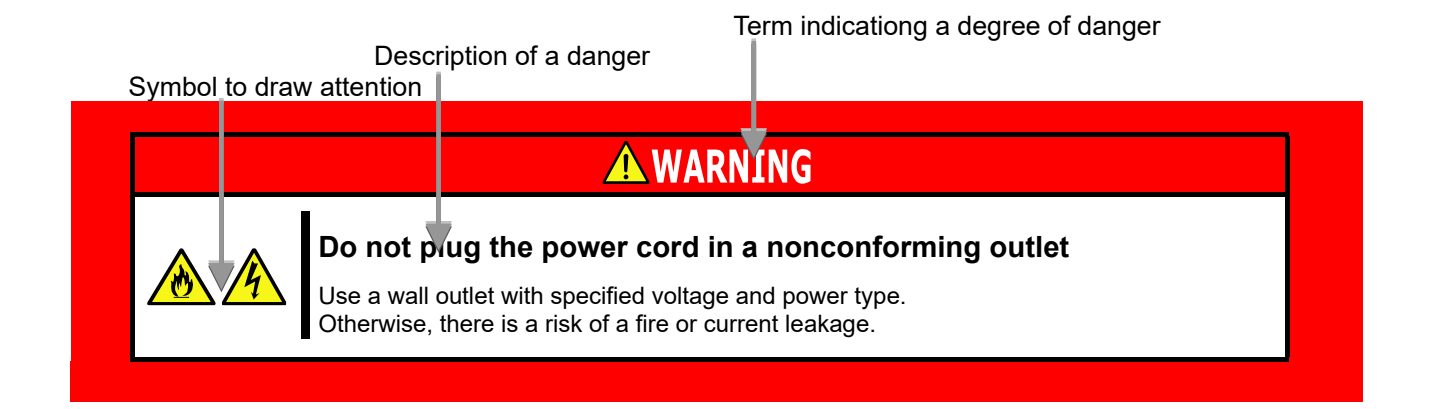

### <span id="page-32-0"></span>**Symbols Used in This Guide**

#### **Attentions**

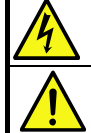

Indicates a risk of an electric shock.<br> **Indicates a risk of a fire or fumes.** Indicates a general precaution or warning that cannot be specifically identified. Indicates that improper use may cause personal injury.

#### **Prohibited actions**

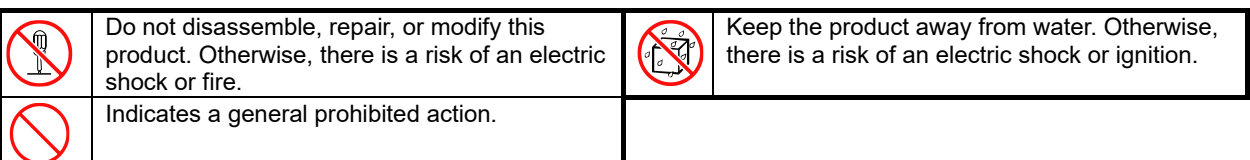

#### **Mandatory actions**

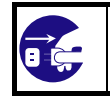

Unplug the power cord of the server. Otherwise, there is a risk of an electric shock or fire.

### <span id="page-33-0"></span>**Precautions for Safety**

This section provides precautions for using this product safely. Read this section carefully to ensure proper and safe use of the server. For symbol meanings, see "Safety Indications"

### **General Precautions**

#### A WARNING **Do not use the product for services where critical high availability may directly affect human lives.** The product is not intended to be used with or control facilities or devices concerning human lives, including medical devices, nuclear facilities and devices, aeronautics and space devices, transportation facilities and devices; and facilities and devices requiring high reliability. NEC assumes no liability for any accident resulting in personal injury, death, or property damage if the product has been used in the above conditions. **Do not continue to use the equipment if you detect smoke, odor, or noise** If the equipment emits smoke, odor, or noise, immediately unplug the power cord of the server. Then, contact your service representative. Continuing to use the product in such condition may cause a fire. **Do not insert a wire or metal object** Do not insert a wire or metal object into this product. There is a risk of an electric shock.

## **CAUTION**

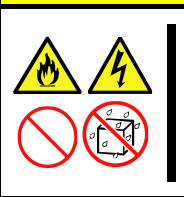

#### **Keep water or foreign matter away from the equipment.**

Do not let any form of liquid (water etc.) or foreign matter (e.g., pins or paper clips) enter the equipment. Failure to follow this warning may cause an electric shock, a fire, or a failure of the equipment. When such things accidentally enter the equipment, immediately turn the power off and unplug the power cord. Then, contact your service representative.

### **Precautions for Installation, Relocation, Storage and Connection**

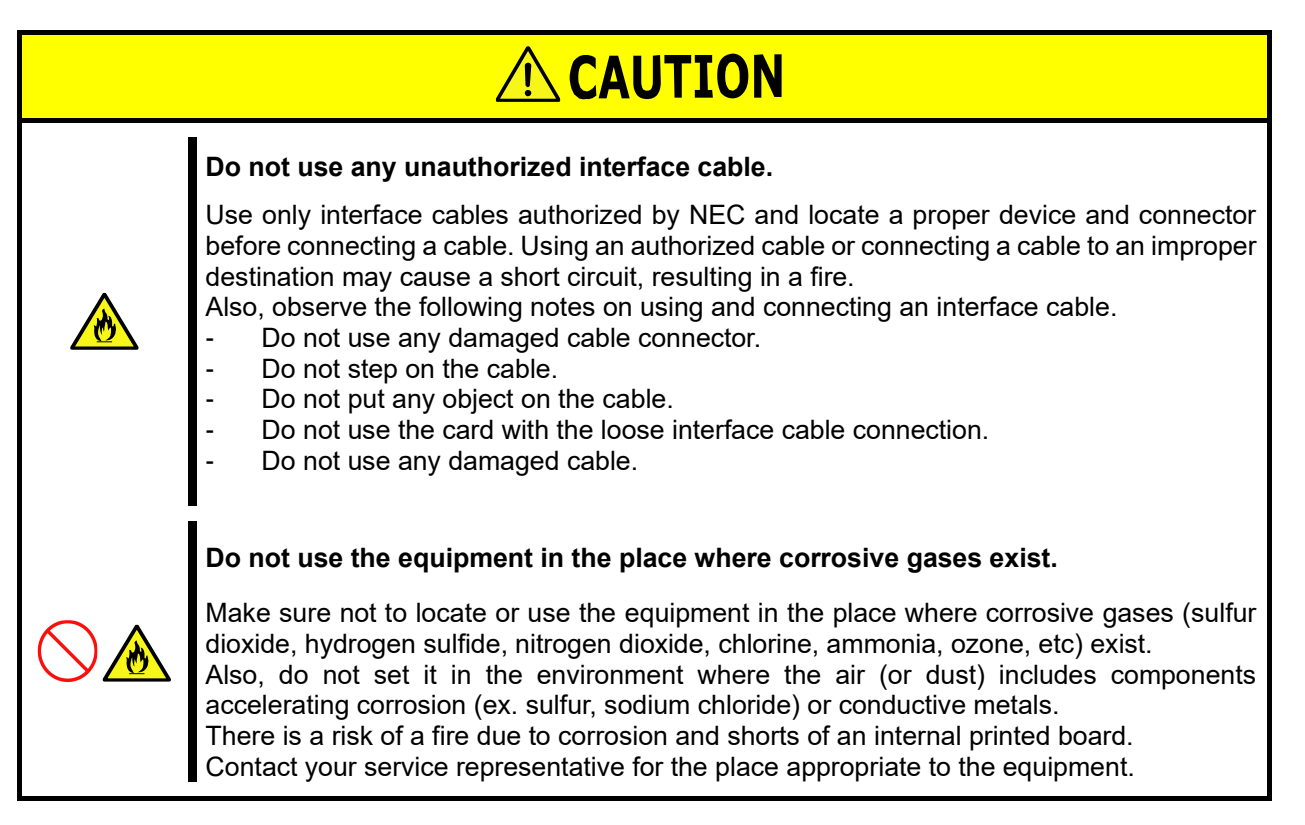

### **Precaution on disposing or transferring**

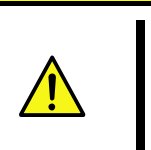

Follow the ordinances by your local government when you are disposing the product. Contact the local government for more information.

If you are transferring this product to other people, be sure to transfer all items that come with the product including this guide along with the product.

### **Precautions for Handling of Internal Devices**

## **WARNING**

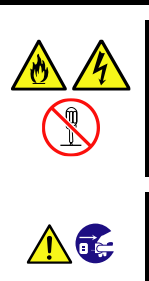

#### **Do not disassemble, repair, or modify the product yourself**

Do not disassemble, repair, or modify this product. Doing so may cause an electrical shock or a fire. Do not put the product close to fire, or immerse it in water. Doing so may cause an explosion. If the product does not function normally, contact your service representative.

#### **Unplug all power cords**

Turn the power off and unplug the power before removing the computer's cover. Failure to do so could endanger you and may damage the adapter or computer

## CAUTION

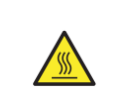

#### **Avoid installation in extreme temperature conditions.**

Immediately after the server is powered off, its internal components such as heat sink are very hot. Leave the server until its internal components fully cool down before installing/removing any component.

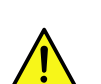

#### **Ground yourself to dissipate any static charge before handling the adapter.**

To prevent any damage on components due to static electricity, make sure to discharge static electricity from yourself before you touch this adapter.

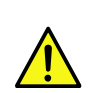

#### **Don't touch uncoated metal parts on adapter.**

Never touch this adapter's terminals of components or uncoated metal parts on adapter. Otherwise, taint, erosion or others may cause loose connection. Do not touch this product with wet or dirty hands.

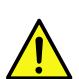

#### **Excessive force could break the connector.**

On installing this adapter, do not insert it by force. Otherwise, this adapter and the server may be damaged.

#### **Don't touch the tip of bracket to other parts of server**

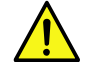

When you insert this adapter into expansion slot, be careful not to touch the tip of bracket to other parts of server (such as other components or board). Otherwise, they may be damaged.

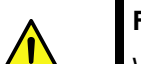

#### **Firmly connect the cable**

When connecting the cable, insert the cable connector until you hear a click sound.

### **Anti-static Measures**

#### **Installing or Uninstalling Internal Optional Devices**

- (1) To avoid electric hazard and malfunction of the device, be sure to turn off the Power switch of the server and unplug the power cord from outlet before starting work, except for hot-swappable devices.
- (2) The Optional Devices contains electronic components sensitive to static electricity. Avoid failures caused by static electricity when installing or removing any optional devices. Wear a wrist strap on your wrist and provide earthing before starting work. If no wrist strap is available, discharge static electricity from your body by touching an unpainted metal part of the chassis which is grounded.

#### (3) Handling of cables

When connecting a cable (e.g., LAN cable), static electricity may also be charged due to friction against floor. Connecting a charged cable with an I/O device may cause damage to the device.

It is recommended to discharge static electricity before connecting a cable by using ionizer or the like. Consult with your sales representative for apparatus to discharge static electricity.

### <span id="page-37-0"></span>**Introduction**

Thank you very much for purchasing our products. To maximize the functionality of this product, please read this guide carefully and follow the instructions for proper handling.

This manual uses the following abbreviations for product names:

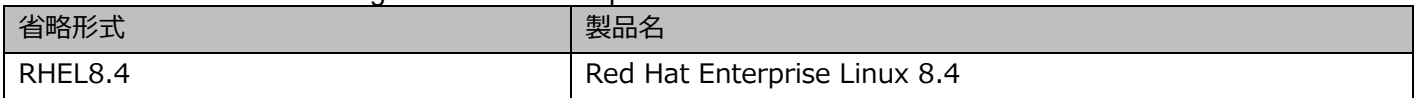

### <span id="page-37-1"></span>**About this Guide**

This guide describes how to handle and use this product properly. Keep this guide at hand for your future reference.

### <span id="page-37-2"></span>**Text Conventions**

The following conventions are used throughout this guide. For safety symbols, see "Safety Indications" provided earlier.

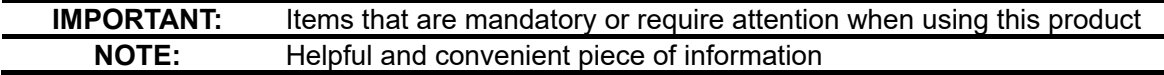

### <span id="page-38-0"></span>**1.General Description**

### <span id="page-38-1"></span>**1.1. Overview**

This product is GPGPU (General-purpose computing on graphics processing units) dedicated to the Express5800 series.

This product is a PCI-EXPRESS 3.0 compliant GPGPU card equipped with a CUDA core processor of 2560 cores and a Tensor core of 320 cores and 16GB of memory. Card size is half-length low-profile.

**IMPORTATANT:** - Do not install this product to a computer that is not recommended by NEC Corporation.

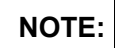

**NOTE:** Check the PCI-Express® slot which can be attached with reference to User's Guide of Express Server before attaching this product.

### <span id="page-38-2"></span>**1.2. Description**

The functions of each part are as follows.

#### - **Bracket**

It is a bracket for fixing to the server chassis when installing this product in the expansion slot of the server. By default, this product has a full height bracket attached.A low profile size bracket is included for replacement. Replace it according to the size of the mounting slot.

#### - **PCI-Express**® **Connector**

This product conforms to the PCI-EXPRESS standard.

If the server's PCIEXPRESS slot has a retention lock, it can be fixed with this product's retention hook. The logical lane size and card edge size is listed as follows,

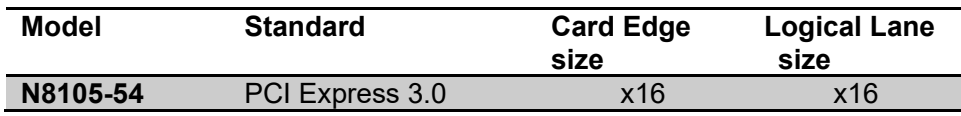

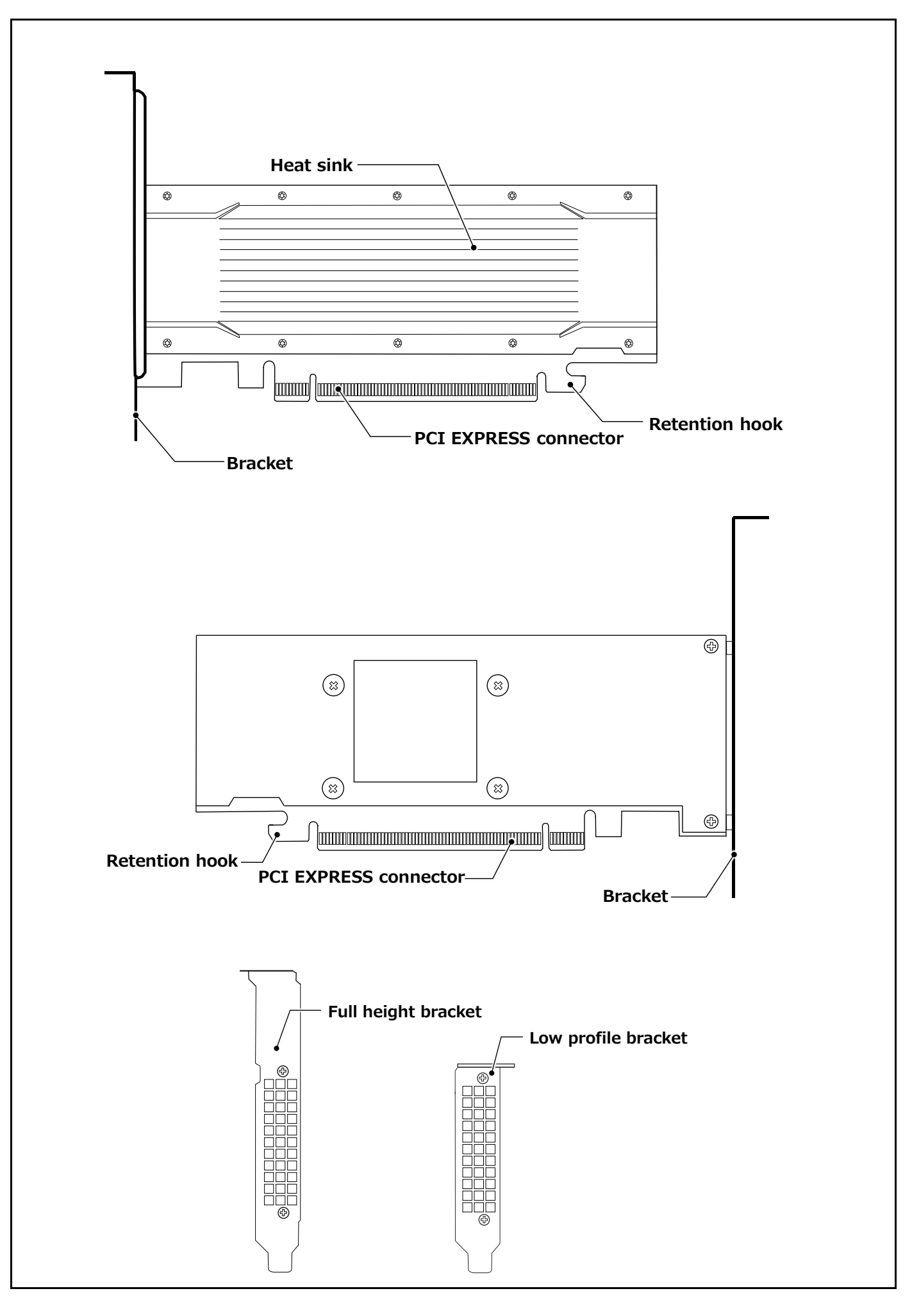

### <span id="page-40-0"></span>**2.Hardware Installation/Uninstallation**

Refer to the User's Guide of the server for installation and removal of this product to the server.

### **IMPORTANT:**

Be sure to refer to the user's guide of the server to install and uninstall this product. Depending on your operating system, this product may need to be removed before setup. If you use Linux, please refer to "3.2 Linux Driver".

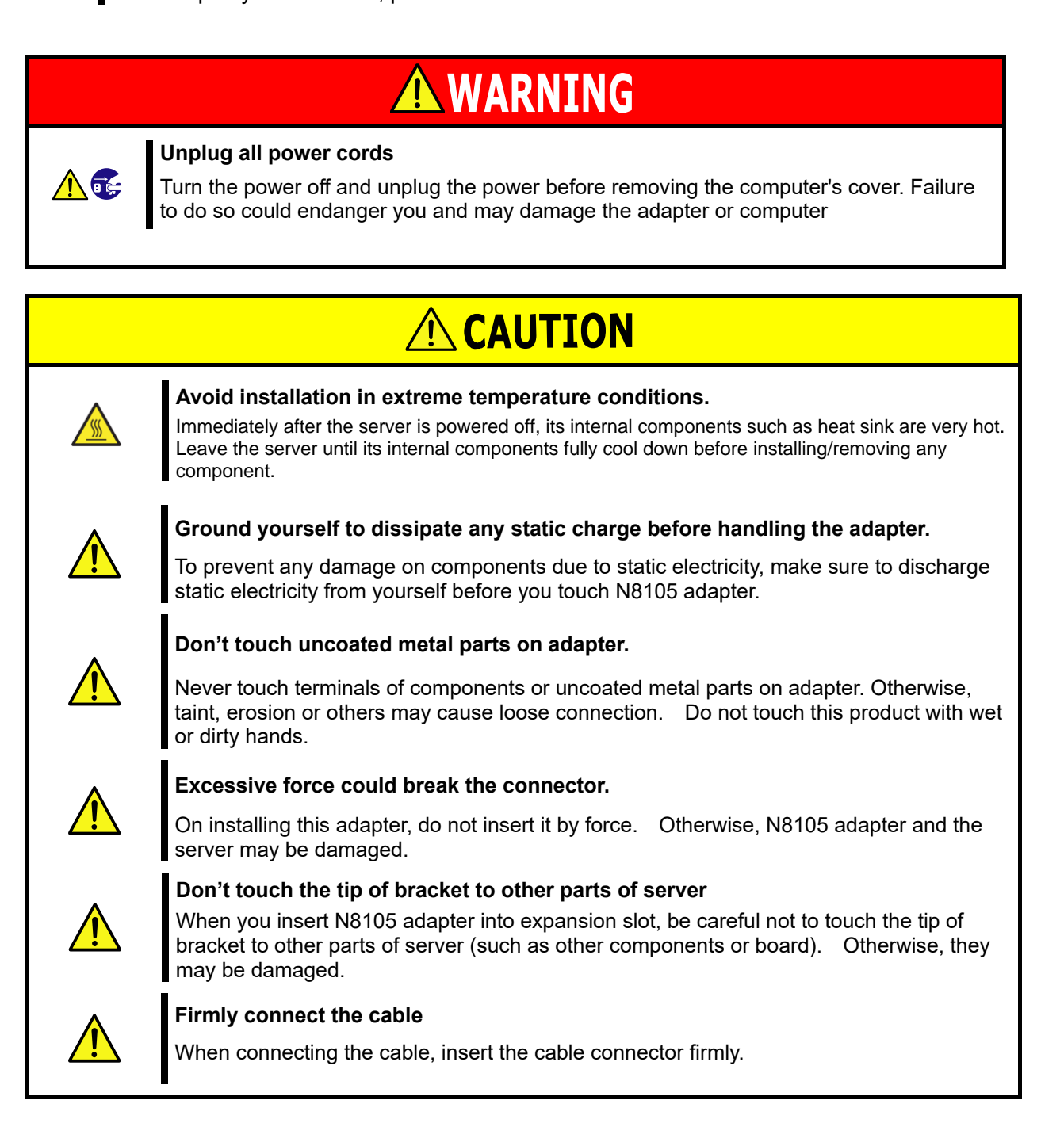

### <span id="page-41-0"></span>**2.1. Bracket Replacement**

By default, this product has a full height bracket attached.

A low profile size bracket is included for replacement.

Refer to the following procedure and replace according to the size of the mounting slot.

**IMPORTANT:** ⚫ Secure the replaced bracket carefully.

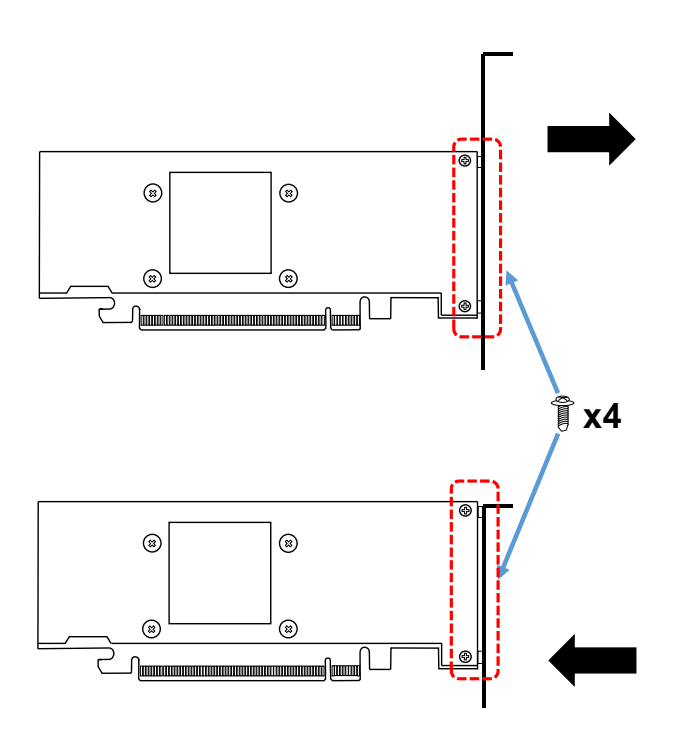

- 1. Remove four screws using a screwdriver.
- 2. Remove the bracket in the direction of the arrow.
- 3. Prepare a proper bracket.

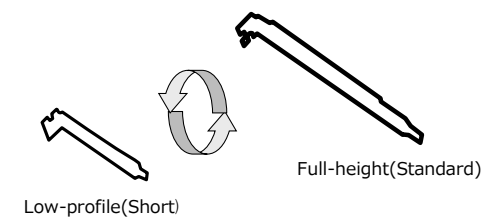

- 4. Attach the bracket in the direction of the arrow.
- 5. Attach the screws you removed in step 1.

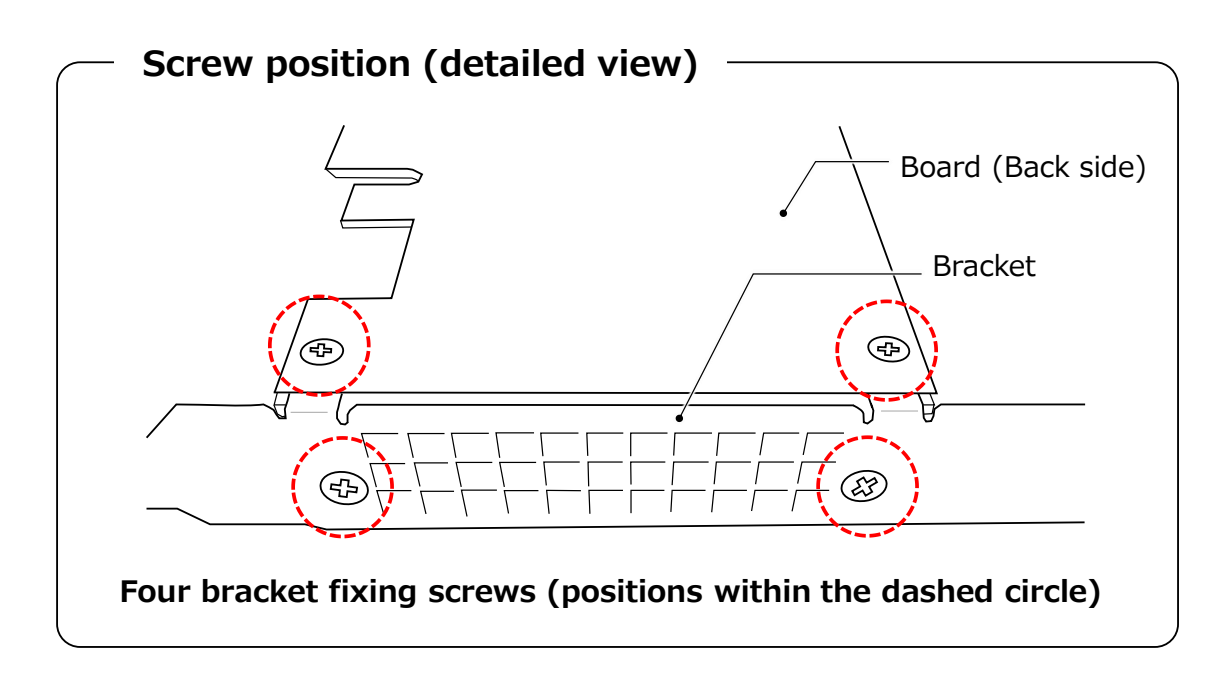

### <span id="page-42-0"></span>**3.Driver/Software Setup**

The driver software for this product can be downloaded from the NEC support site.

```
Support site URL:
        http://www.nec.com/express/
```
Go to "Support & Downloads" and enter the model number.

In addition, the driver may be released temporarily, so please check the support information on the site and apply it as necessary.

### <span id="page-42-1"></span>**3.1. Windows Driver**

#### **3.1.1. Installation of GPU computing driver (Display driver)**

- 1 After starting the OS Log in using an account with Administrator privileges.
	- ※ This product may be detected by the PnP function of OS, and the [Found New Hardware Wizard] may be started. In this case, click the Cancel button to exit the wizard.
- 2 Copy the prepared driver to an appropriate folder and extract the ZIP file. Right click on the ZIP file and select [Expand All ...].
- 3 Start Explorer.

Click the Explorer icon in the taskbar. Right-click on the Start button and click Explorer.

- 4 Launch the installer by double-clicking [xxx.exe] in the expanded folder in Explorer. ※ File name of installer varies depending on the version of OS and driver used.
- 5 Driver installation

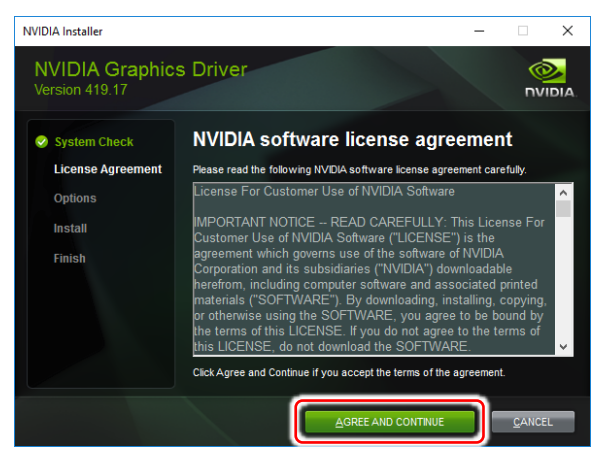

Click the [AGREE AND CONTINUE] button

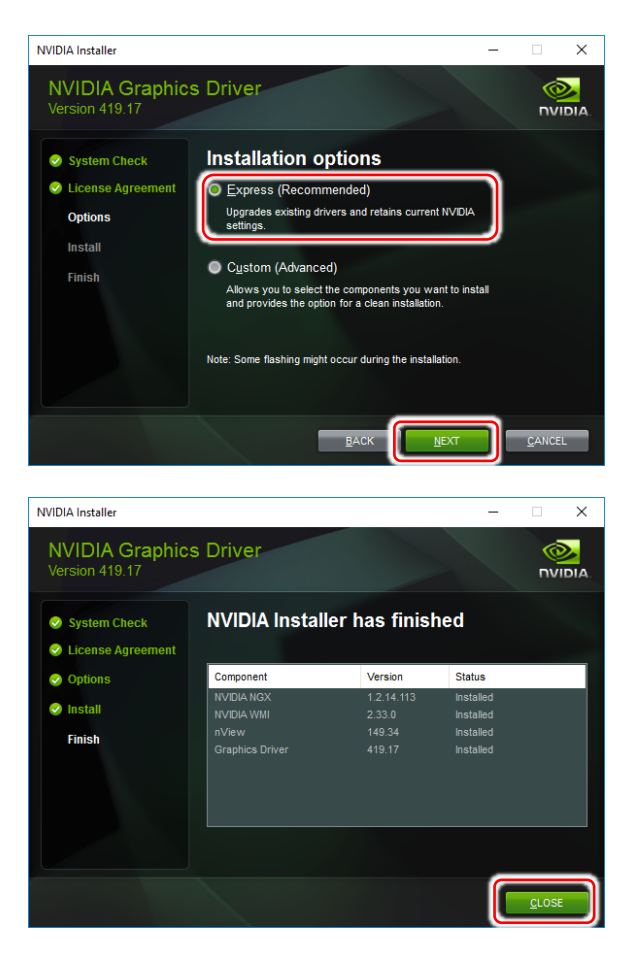

Please reboot the OS after the installer finishes.

Select the format to install.

Confirm that [Express (Recommended)] is checked and click [NEXT] button

Click the [CLOSE] button to exit the installer.

#### **3.1.2. Uninstall the GPU computing driver (Display driver)**

- 1 After starting the OS Log in using an account with Administrator privileges.
- 2 Right-click on the start icon, and click Control Panel-> Uninstall a program. (If the display method is "large icon" or "small icon", click [Programs and Features].)

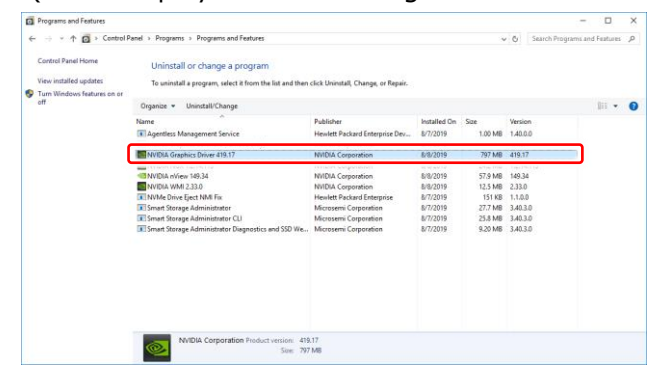

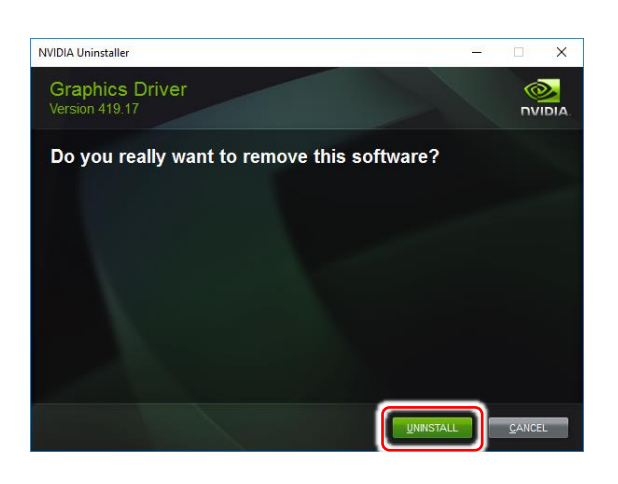

Double-click [NVIDIA Graphics Driver xxx.xx] from the displayed program list to start uninstallation.

- ※ The driver version corresponding to the OS is displayed.
- ※ At this time, if you are asked for permission regarding user account control, click [Continue] or [Yes] to continue uninstallation.

Click the [UNINSTALL] button to continue the uninstallation.

Click the [RESTART NOW] button to restart.

You will be asked to reboot after uninstallation. System restart is required once to reflect the uninstallation, so click [Yes] to restart.

**EXECUTE AND RESTART LATER** 

 $\overline{\mathbf{x}}$ 

 $\frac{1}{2}$ 

NMDIA Uninetaller

Graphics Driver

**NVIDIA Uninstaller has finished** To complete the removal, restart the computer<br>Do you want to restart now?

### <span id="page-45-0"></span>**3.2. Linux Driver**

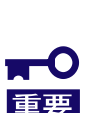

⚫ **Note on updating(kernel update) or installing to RHEL8.4**  Be sure to refer to the installation guide of the main unit to install RHEL8.4. Please follow the steps below after completing the update/installation of OS. **Do not install this product until instructed to do so within the procedure.**  ⚫ **About the package at the time of installation of Linux driver**  The driver installer generates a kernel driver for GPU during installation. Therefore, Development Tools and kernel-devel packages are required to run the installer. Please install (including package updates) when creating the OS environment.

#### **3.2.1. Installation of GPU computing driver (Display driver)**

- 1 After starting the OS, log in as a user with root privileges.
- 2 Copy the prepared driver to an appropriate directory and extract the file.
- 3 Add execute permission to the file "xxx.run" after extraction. Start the terminal program, move to the directory containing the target file, and execute the following command.

# chmod +x xxx.run

4 If the X-Window System is running, please exit it. Start the terminal and execute the following command.

# systemctl isolate multi-user.target

Disable nouveau.

NOTE: **In this procedure, a boot image file which does not load the nouveau driver is created. Please check the procedure before execution and carefully execute it in consideration of your environment.**

Use the following procedure to create a boot image file that does not load the nouveau driver.

1) Create the following file in the following directory, describe the contents and save it.

```
Directory : /etc/modprobe.d/
Filename : blacklist-nouveau.conf
Descriptions :
               blacklist nouveau
               options nouveau modeset=0
```
- 2) Execute the following command to create a boot image file. # dracut –-force
- ※ By executing this command, you can create a boot image file that does not load the nouveau driver at boot time.

3) Please shutdown OS and install this product.

After rebooting, start the terminal and execute the following command to check that nouveau is not loaded. If the X-Window System is running, exit according to step 4.

# lsmod | grep nouveau

If nouveau is displayed, there is probably an error in the description of the image file you created. Please check and try again.

※ If the OS does not boot, the image file may also be incorrect.

Check if the elfutils-libelf-devel package is installed. Please execute a following command.

# yum list installed | grep elfutils-libelf-devel

elfutils-libelf-devel package is sometimes already installed by the environment of the use. In this case, go to step 8 and install the GPU driver.

5

6

Installs the elfutils-libelf-devel package.

7

The place where it mounts the installation media in the following explanation is an example. According to the environment to use, please change appropriately.

- 1) Executes a following command and creates a directory "/media/cdrom". # mkdir /media/cdrom
- 2) Sets the installation media in an optical disk drive and mounts the installation media, executing a following command.

```
 # mount -r -t iso9660 /dev/sr0 /media/cdrom
```
3) Please create a file to have described the following contents in a following directory. It confirms whether or not the establishment of a repository is made normally.

```
Directry : /etc/yum.repos.d/
 File Name : dvd.repo
```
Descriptions:

```
[dvd]
name=Red Hat Enterprise Linux 8 - BaseOS - x86_64(DVD)
baseurl=file:///media/cdrom/BaseOS
gpgcheck=1
enabled=0
gpgkey=file:///media/cdrom/RPM-GPG-KEY-redhat-release
```
4) It executes a following command, and if the list of a package is displayed, it is set right.

```
 # yum --disablerepo=ヽ* --enablerepo=dvd list
```
5) Executes a following command and installs the elfutils-libelf-devel package. Please type "y" and continue it when being asked for the entry during the installation.

# yum --disablerepo=ヽ\* --enablerepo=dvd install elfutils-libelf-devel

6) If the installation completes, it executes a following command and deletes a local repository file and takes out the installation media from an optical disk drive.

Please type "y" and continue it when being asked for the entry during the installation.

```
 # rm -f /etc/yum.repos.d/dvd.repo
```
Install the GPU driver.

Execute the file to which the permission for execution permission has been added in step 3.

# sh xxx.run

You may be asked to select or enter while the installer is running, so please select or enter according to your environment. An execution example is described below for reference.

(Example)

Install NVIDIA's 32-bit compatibility libraries?

**⇒ Select [Yes]**

```
WARNING: Unable to determine the path to install the libglvnd EGL vendor 
library config files. Check that you have pkg-config and the libglvnd 
development libraries installed, or specify a path with –glvnd-eglconfig-
path.
```
**⇒ Select [OK]**

Installation of the kernel module for the NVIDIA Accelerated Graphics Driver for Linux-x86 64 (version xxx) is now complete.

**⇒ Select [OK]**

Installation of the GPU Computing driver is complete. Please reboot the OS

8

#### **3.2.2. Uninstall the GPU computing driver (Display driver)**

- 1 After starting the OS, log in as a user with root privileges.
- 2 Make sure the current Systemd target is "multi-user.target".

※When uninstalling the GPU driver, the Systemd target must be "multi-user.target". Regarding the details of how to check and change the Systemd target, please refer to the installation guide of the main unit from NEC support site.

3 Execute the following command to uninstall the GPU driver. # nvidia-installer -uninstall

> You may be asked to select or enter while the uninstaller is running, so please select or enter according to your environment. An execution example is described below for reference.

(Example)

If you plan to no longer use the NVIDIA driver, you should make sure that no X screens are configured to use the NVIDIA X driver in your X configuration file. If you used nvida-xconfig to configure X, it may have created a backup of your original configuration. Would you like to run 'nvidia-xconfig --restore-original-backup' to attempt restoration of the original X configuration file?

**⇒ Select [NO]**

```
Uninstallation of existing driver: NVIDIA Accelerated Graphics Driver 
for Linux-x86_64(xxx) is complete.
```
#### **⇒ Type [OK]**

4 Uninstalling the GPU driver is complete. Please reboot the OS.

## <span id="page-50-0"></span>**4.Trouble Shooting**

### <span id="page-50-1"></span>**4.1. Unable to Start the System**

#### **Check the adapter installation**

- □ **Make sure the adapter is mounted proper slot** Check the slot is conformed to mount the adapter. Refer to the User's Guide of the server. If the adapter in not seat proper slot, Seat the adapter to proper slot.
- □ **Make sure the adapter is connected to PCI-Express**® **slot firmly** Check the adapter is connected firmly. If it is not so , Re-install the adapter Check the screw(or clip) on the server for bracket fixing is not loose
- □ **Make sure equipments on the Server has no failures.**  Make sure that the PCI-Express® slot does not broke, or foreign substance has not entered. If it is so, Please contact to reseller, sales agents or service representative
- □ **Verify that your server is using the Latest BIOS** Check the version of the system BIOS. If the version is not proper, Update the system BIOS to latest version.

#### **Check the adapter**

- □ **Make sure the adapter is not broken** Check the component on the adapter. If it has broken, Please contact to reseller, sales agents or service representative
- □ **Make sure the adapter has not entered foreign substance** Check the component on the adapter. If it has foreign substance, Please contact to reseller, sales agents or service representative
- □ **Make sure a foreign substance has adhered to the connector of a board.** Check the PCI-Express® connector on the adapter. If a foreign substance has adhered to the PCI-Express® connector, wipe off with soft cloth etc.

### <span id="page-50-2"></span>**4.2. Problems displaying device information**

About the device information displayed by the server iLO function, The firmware version of the board may be displayed as "N / A". It does not affect the operation of GPGPU. There is no problem using it as it is.

#### **If the problem persists even after you checked the above items, something may be wrong with this adapter.**

**Please contact to reseller, sales agents or service representative.**

### <span id="page-51-0"></span>**4.3. Error logged on shutdown**

In rare cases, the server may record a PCI uncorrectable error during operating system shutdown, but it is not due to GPGPU hardware or server failure.

In the case of Windows Server 2016, when this event occurs, the server will be restarted without being shut down. Therefore, it is necessary to shut down again after restarting the server.

The following entry may be recorded in the Integrated Management Log (IML) on iLO and can be ignored.

#### **■Error messages on iLO**

[Information] - [Integrated Management Log]

#### **(1)PCI Bus**

```
Uncorrectable PCI Express Error Detected. SlotXX(Segment 0x*,Bus 0x**,
  Device 0x*, Function 0x*).Uncorrectable Error Status 0x******
```
#### **Note: The slot number is recorded on the message. Please confirm that it is the mounting slot of this product.**

#### **(2)System Error**

 Unrecoverable I/O Error has occurred. System Firmware will log additional details in a separate IML message entry if possible.

**(3)CPU**

 Uncorrectable Machine Check Exception(Processor \*,APIC ID 0x\*\*\*\*\*\*\*\*, Bank 0x\*\*\*\*\*\*\*\*, Status 0x\*\*\*\*\*\*\*\*\*\*\*\*\*\*\*\*\*\*, Address 0x\*\*\*\*\*\*\*\*\*\*\*\*\*\*\*\*, Misc 0x\*\*\*\*\*\*\*\*\*\*\*\*\*\*\*\*\*\*\*)

**EU Contact:** NEC Nederland B.V. Olympia 4, 1213 NT Hilversum, The Netherlands

### <span id="page-52-0"></span>**5.Notes in operation**

- 1. Maximum mounting number of this product depends on type of the server. Please refer to the system configuration guide of the server.
- 2. PCI hot-plug, hot-add, hot-remove and hot-swap is not supported.

## <span id="page-53-0"></span>**6.Specification**

### <span id="page-53-1"></span>**6.1. General Specification**

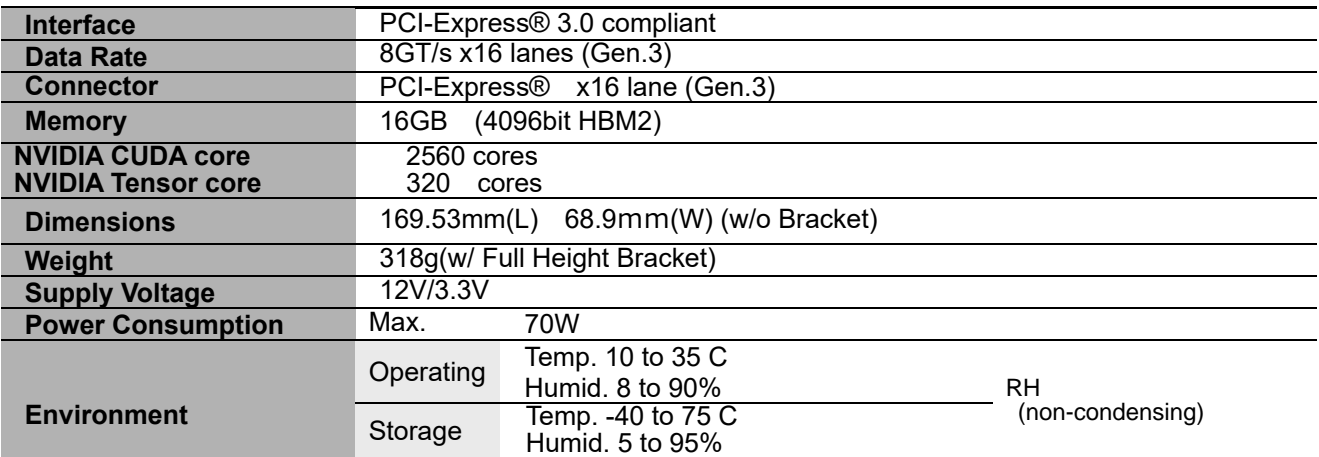

N8105-54 GPU コンピューティングカード (Tesla T4)

**GPU Computing Card (Tesla T4)**

### ユーザーズガイド/**User's Guide**

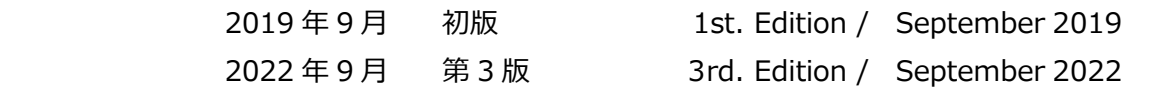

**日本電気株式会社 NEC Corporation**

東京都 港区 芝 5 丁目 7 番 1 号 TEL (03)3454-1111(大代表)

7-1 Shiba 5-Chome, Minato-Ku Tokyo 108-8001, Japan

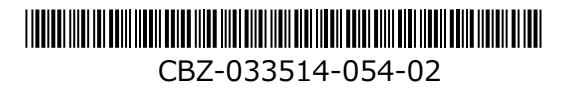